# **GRID METHOD GUI T1.0.X – MANUAL**

Cédric Devivier\*

#### **Contents**

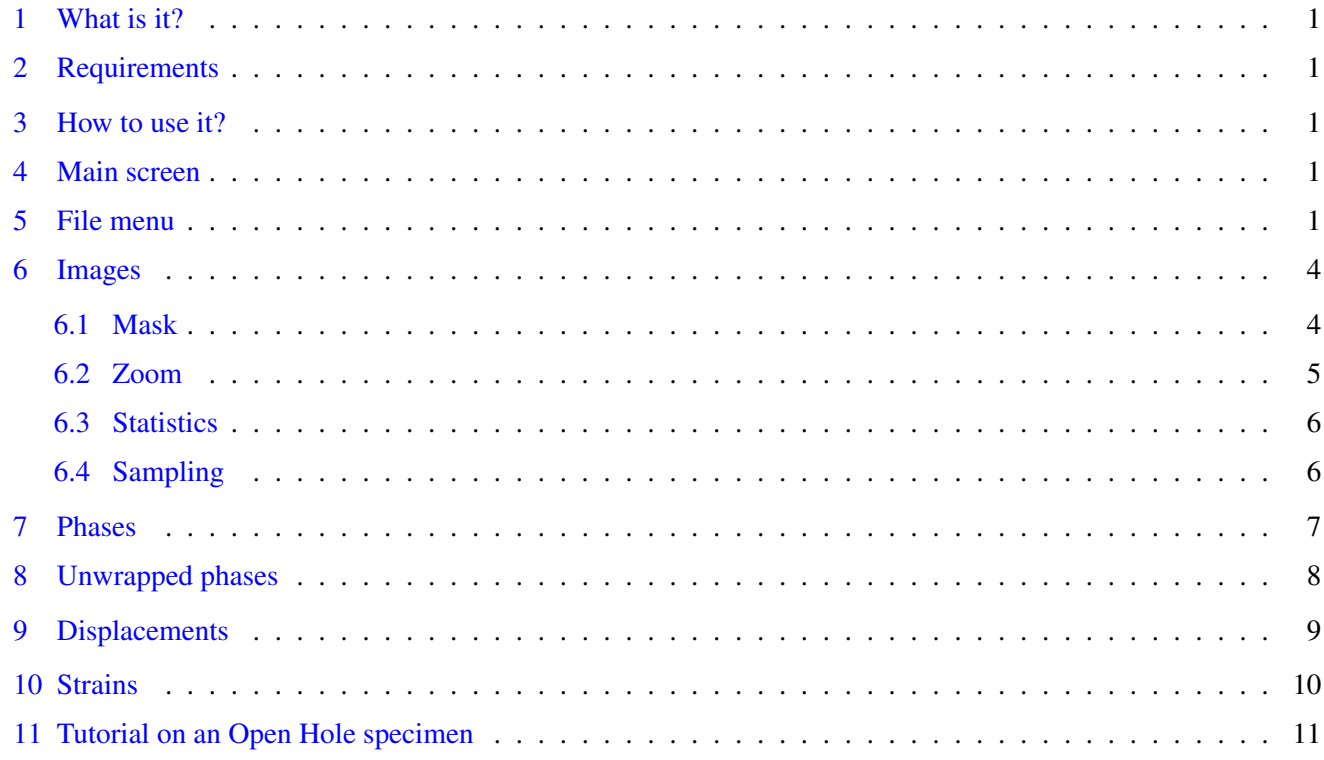

# <span id="page-0-1"></span>1 What is it?

This software is dedicated to the image processing of inplane grid method for two images. It can be used to compute and visualize the phases, displacements, or strains. Also, it is possible to export the produced data in various formats. Fig. [1](#page-1-0) details the data processing.

#### <span id="page-0-2"></span>2 Requirements

This software has been developed using MATLAB r2010a and compiled using MATLAB COMPILER 7.13. It requires the installation of the appropriate MATLAB COMPILER RUNTIME (MCR). They are available at the following addresses.

```
Windows 32 bits http://www.ecco-qua.tk/?fi=gZOTi9rgm6&fn=MCRInstaller_7.13_32.exe
http://www.ecco-qua.tk/?fi=30tlhjl3EH&fn=MCRInstaller_7.13_64.exe
```
#### <span id="page-0-3"></span>3 How to use it?

Once the MCR is installed, double click on the file. It may take time to show the main screen depending on the computer's specifications. The following sections will detail the different menus and parameters.

<span id="page-0-0"></span><sup>∗</sup><cedric.devivier@gmail.com>

<span id="page-1-0"></span>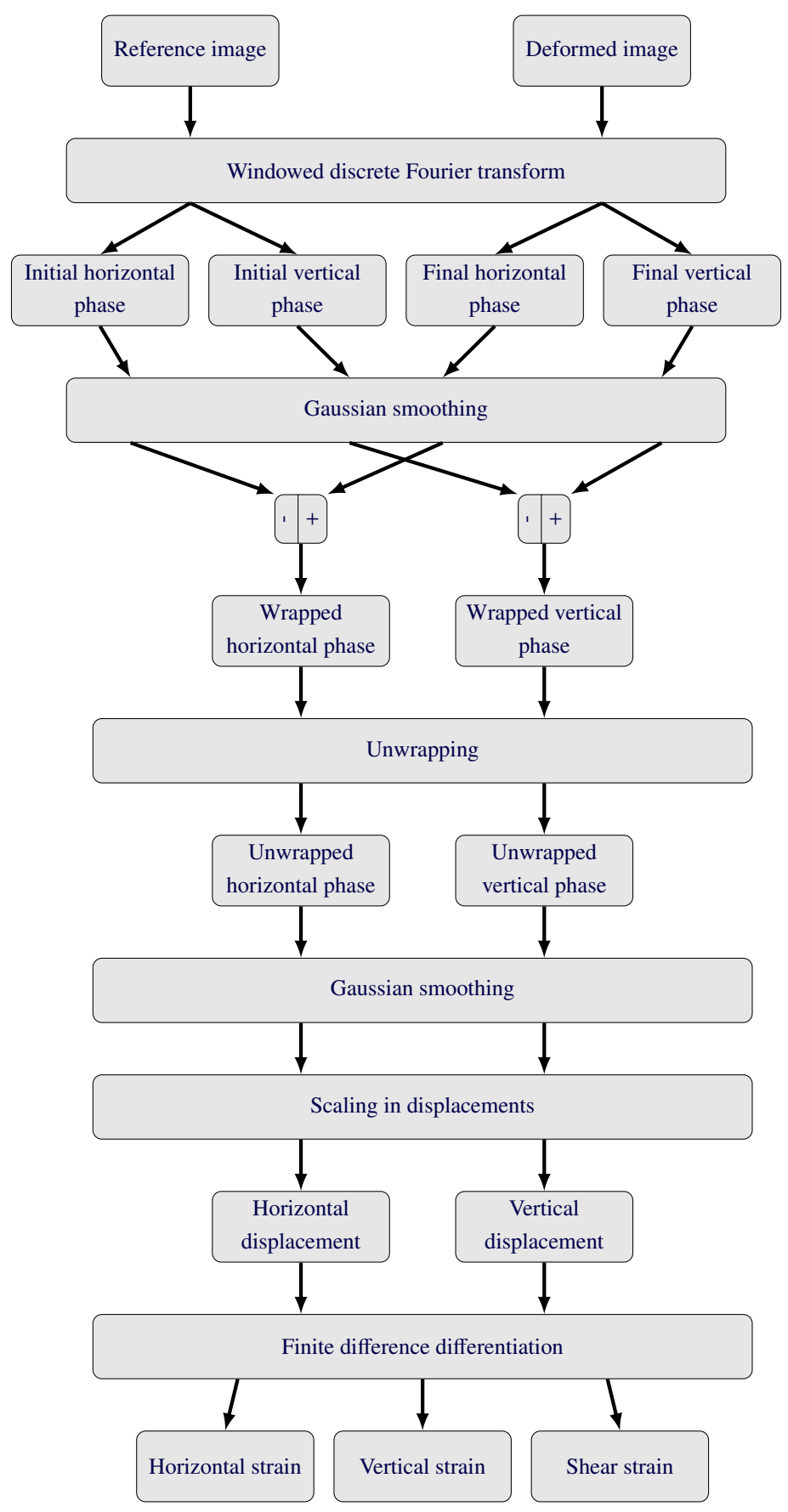

Figure 1. Processing flow chart

# <span id="page-2-0"></span>4 Main screen

Fig. [2](#page-2-2) presents the main window. Several zones are circled in red as detailed below.

Zone 1 File menu,

Zone 2 Buttons to switch between panels,

Zone 3 Colour scales,

<span id="page-2-2"></span>**Zone 4** Text zone for feedback to user.

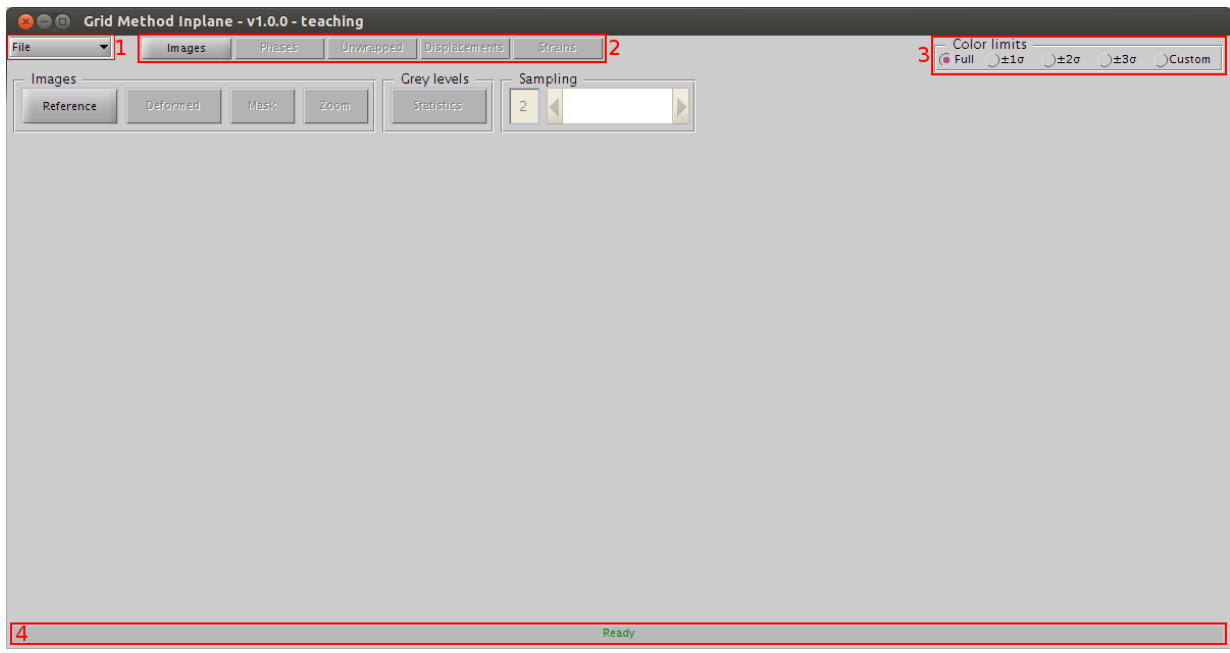

Figure 2. Main window

#### <span id="page-2-1"></span>5 File menu

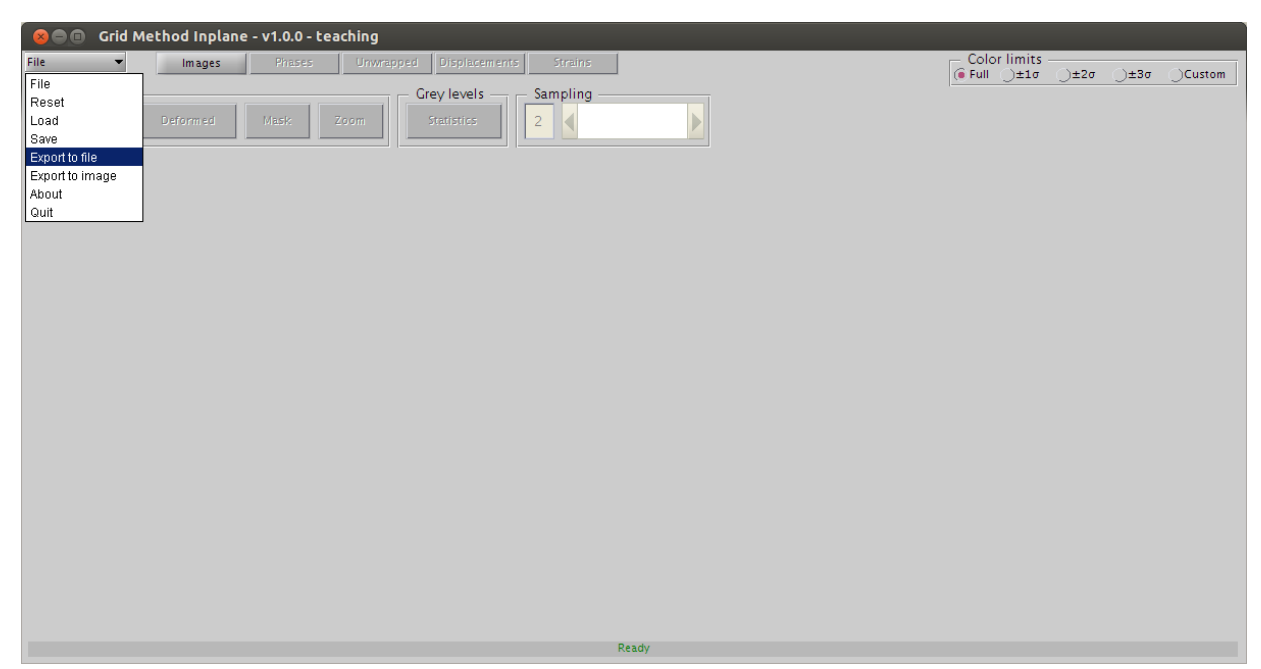

Figure 3. Filemenu opened

Reset Delete any loaded data from the memory and shows the initial screen,

Load Load a data set previously saved by this software using the extension *\*.GRD*,

Save Save a data set using the extension *\*.GRD*,

Export to file Export a data set to a text file or a MAT-file,

Export to image Save current viewport to a *\*.PNG* image file,

About Shows information about the software,

Quit Quit.

#### <span id="page-3-0"></span>6 Images

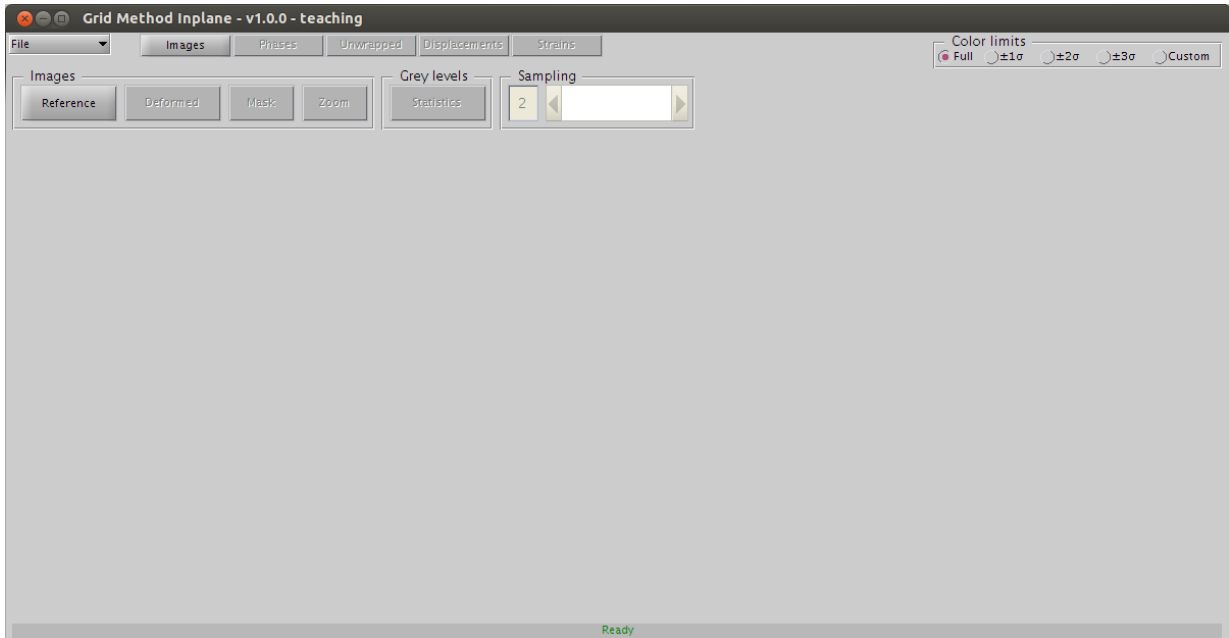

Figure 4. Images panel

Reference button Click to load image of sample under reference state.

Deformed button Click to load image of sample under loading.

Mask button Cf section [6.1](#page-3-1) p. [4.](#page-3-1)

Zoom button Cf section [6.2](#page-4-0) p. [5.](#page-4-0)

Statistics button Cf section [6.3](#page-5-0) p. [6.](#page-5-0)

Sampling textbox and slider Cf section [6.4](#page-5-1) p. [6.](#page-5-1)

#### <span id="page-3-1"></span>6.1 Mask

In this module, the user can create a mask also called Region Of Interest (ROI). If no mask has been created, the full image will be used. It is possible to create the mask before or after loading the deformed image but always after loading the reference image. The mask can be a collection of various shapes such as polygon, rectangles, and ellipses. The shapes are added on the viewport called *working area* on the right hand side of the window and the result is displayed on the viewport called *ROI preview* on the left hand side of the window. Note: There is sometimes a bug in Microsoft Windows OS where the preview is not updated. To force a preview, click anywhere on the *working area* viewport.

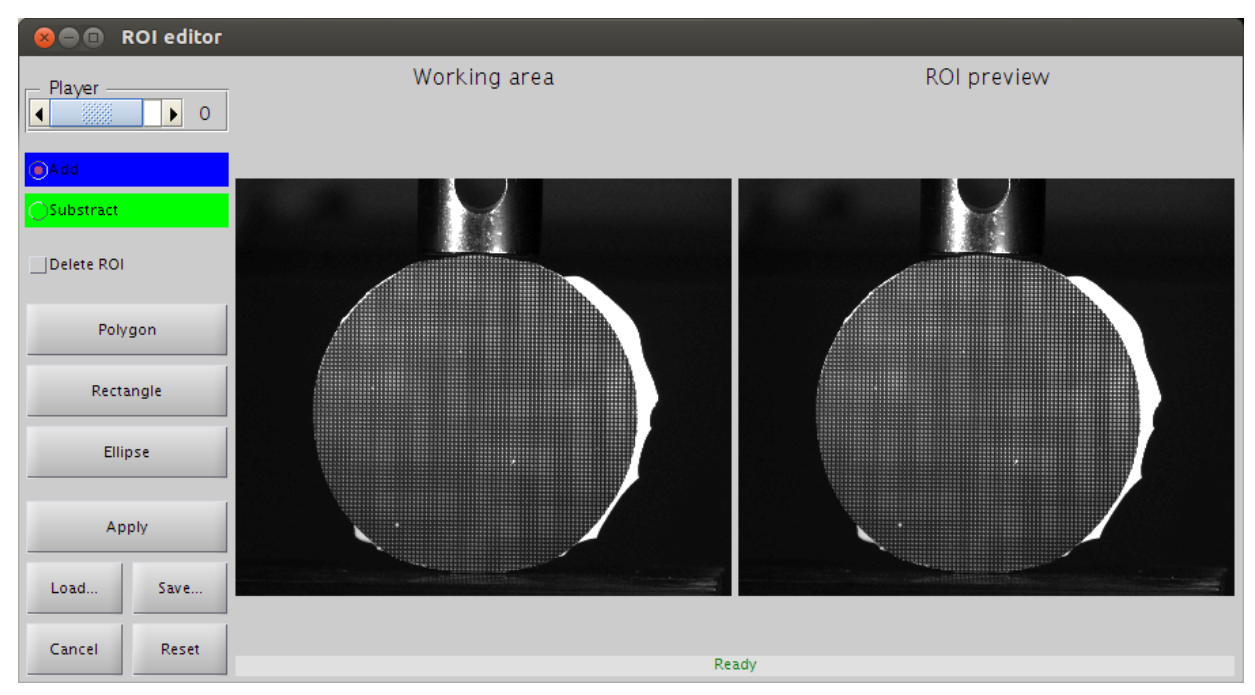

Figure 5. Masking module

Player slider Allows to navigate between images.

- Add and Subtract toggle buttons Select mode to keep or ignore a zone. The shape will have the same color as the selected mode during its creation.
- Delete button Allows to delete a shape. Tick the checkbox and then click on the shape to delete.
- Polygon button Creates a polygon by clicking on the points. Click back on the first point to close the polygon. A right-click will delete the last point. After creation, drag-n'drop a point will move this point and drag-n'drop a line will move the shape to which it belongs. Note: It is not possible to add a point while the mouse is moving.
- Rectangle button Creates a rectangle by two corners. After creation, drag-n'drop a point will move this point and drag-n'drop a line will move the shape to which it belongs. Pressing the CONTROL key while drag-n'droping a corner allows to rotate the shape. Pressing the SHIFT key while drag-n'droping a corner allows to resize with constant aspect ratio the shape. Both key can not be pressed at the same time.
- Ellipse button Creates an ellipse by centre and radius. After creation, drag-n'drop a point will move this point and drag-n'drop a line will move the shape to which it belongs. Pressing the CONTROL key while clicking a point not on an axis allows to rotate the shape. Pressing the SHIFT key while clicking allows to resize with constant aspect ratio the shape. Both key can not be pressed at the same time.
- Apply button Closes this module to return to the main window and will apply the mask.
- Load... button Loads a collection of shapes previously saved by this module using the extension *\*.MSK*.
- Save... button Saves a collection of shapes using the extension *\*.MSK*.
- Cancel button Cancels the current modifications brought to the mask. Closes the window and return to main window.

Reset button Deletes every shapes created.

#### <span id="page-4-0"></span>6.2 Zoom

It opens a new window showing the reference image. In this window, it is possible to zoom, change the font size and much more. Pressing the SHIFT key while clicking makes the new window show the deformed image.

# <span id="page-5-0"></span>6.3 Statistics

It opens a new window showing the histogram of the reference and deformed images if loaded.

# <span id="page-5-1"></span>6.4 Sampling

This value is adjusted to the closest integer number that samples a single period.

### <span id="page-6-0"></span>7 Phases

This panel presents the phase maps as extracted by the Windowed Discrete Fourier Transform algorithm. It is only available when the deformed images have been loaded.

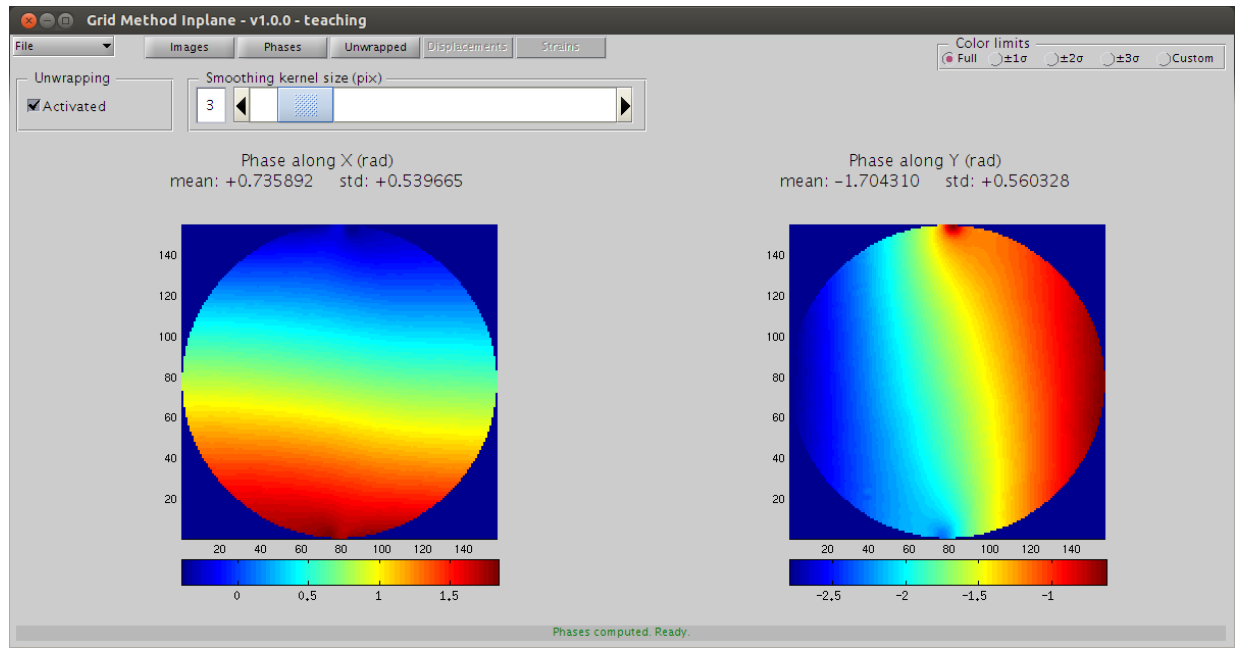

Figure 6. Phases module

Activated/Disactivated checkbox Allows to activate or not the unwrapping process for the next step.

Smoothing textbox and slider Introduces spatial smoothing during phase extraction using a Gaussian window if the kernel size is strictly larger than 1. Note: The larger the kernel size, the longer this step will take to finish.

## <span id="page-7-0"></span>8 Unwrapped phases

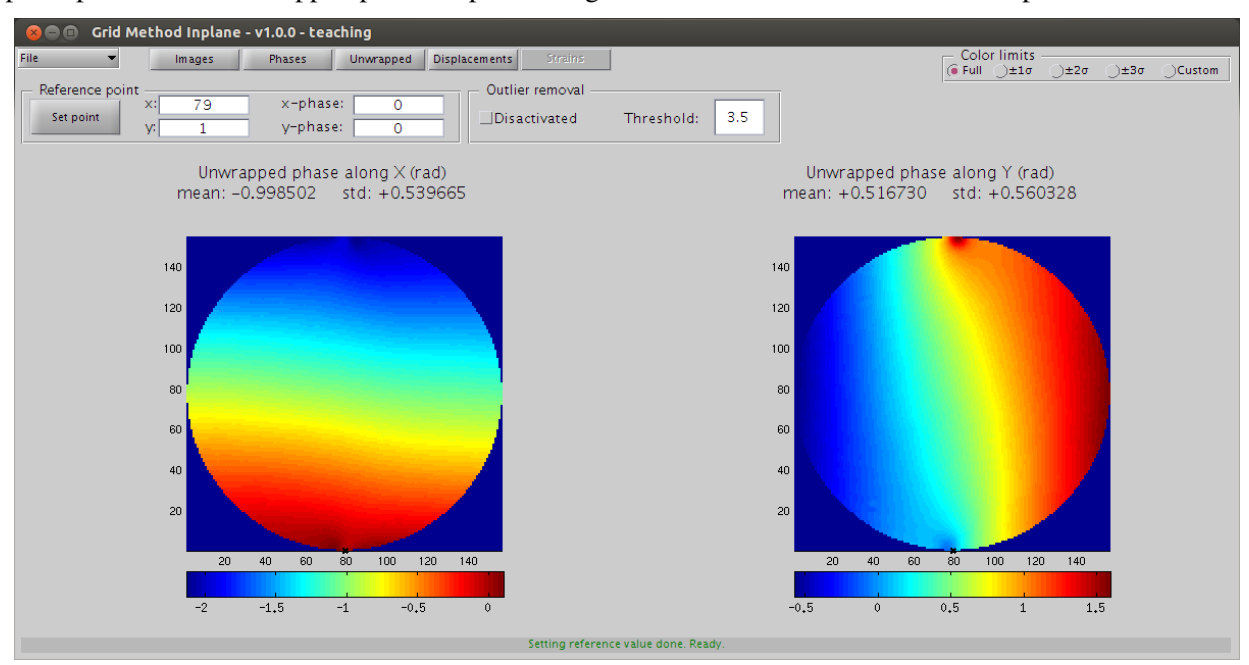

This panel presents the unwrapped phase maps. The algorithm is based on a noncontinuous path  $*$ .

Figure 7. Unwrapped phases module

Set point button Allows to interactively select a point to set reference phase value.

x and y textbox Allows to specify exact coordinates for the reference point.

x-phase and y-phase textbox Allows to specify the phase value at the reference point.

Activated/Disactivated checkbox Allows to activate and disactivate the outlier removal process.

Threshold textbox Allows to tune the sensitivity of the outlier removal process. A large value will reduce the number of detected points and vice-versa.

<span id="page-7-1"></span><sup>∗</sup>[http://link.springer.com/chapter/10.1007%2F978-3-540-30463-0\\_14](http://link.springer.com/chapter/10.1007%2F978-3-540-30463-0_14)

#### <span id="page-8-0"></span>9 Displacements

This panel presents the displacement maps.

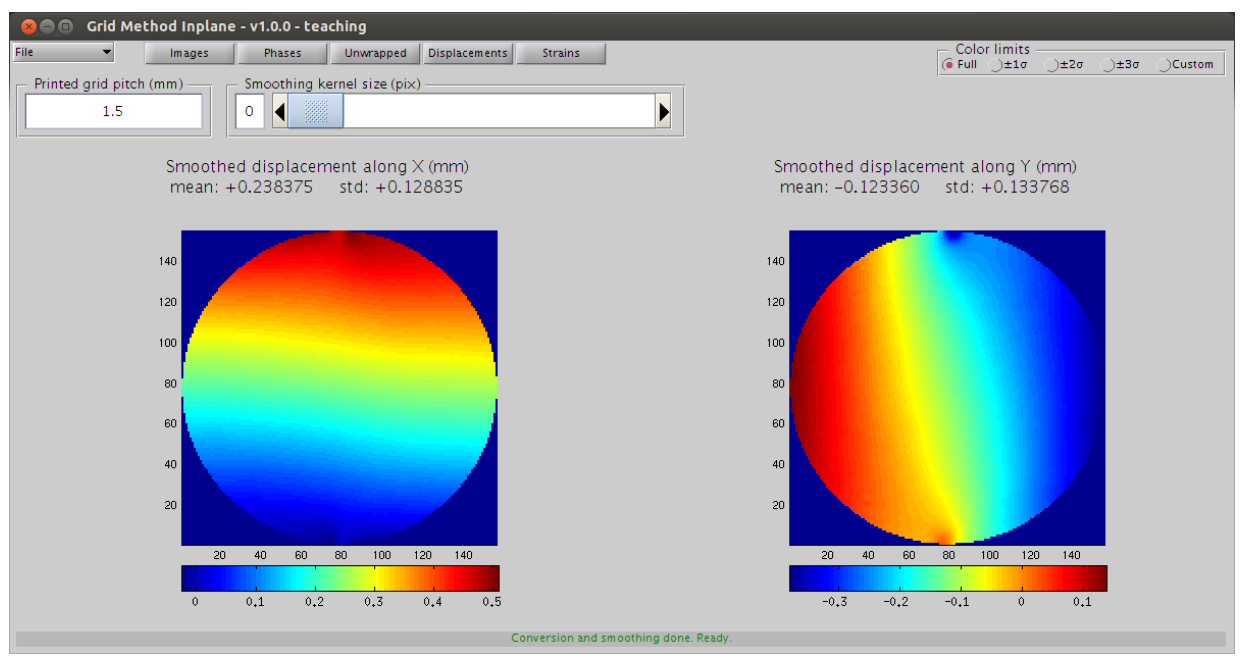

Figure 8. Displacements module

Printed grid pitch textbox Adjust the value to obtain displacement in millimetres.

Smoothing textbox and slider Introduces spatial smoothing in the unwrapped phase maps using a Gaussian window if the kernel size is strictly larger than 1. Note: The larger the kernel size, the longer this step will take to finish.

# <span id="page-9-0"></span>10 Strains

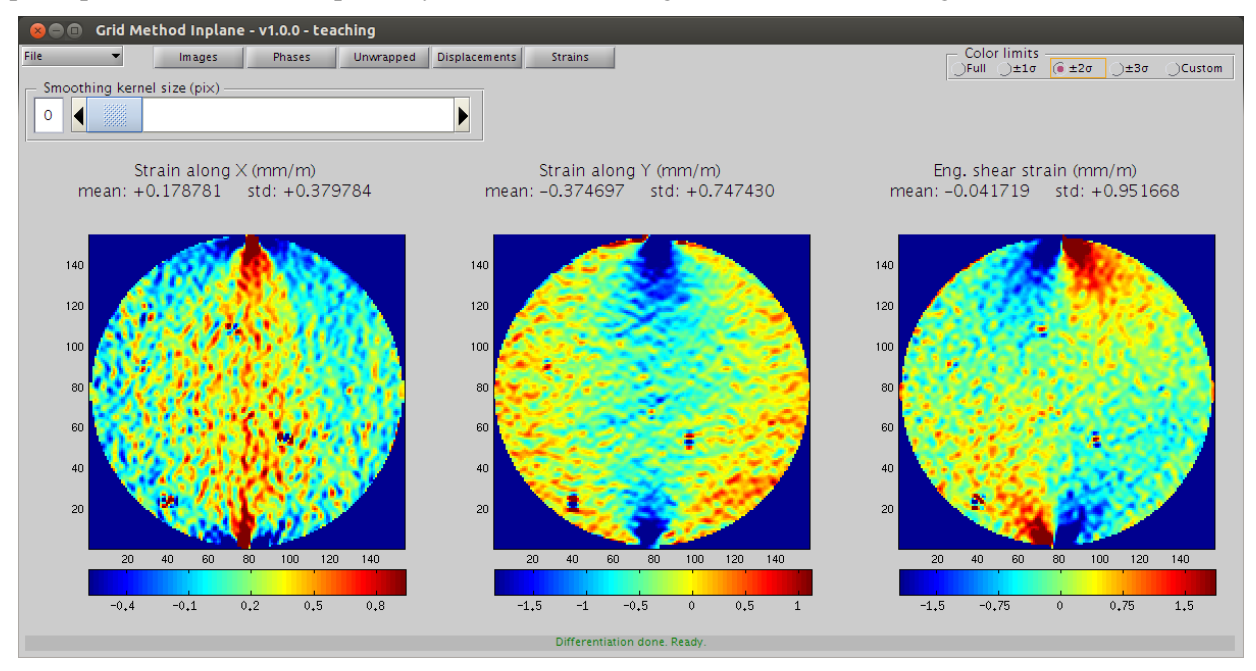

This panel presents the strain maps. They are calculated using the finite difference algorithm.

Figure 9. Strains module

Smoothing textbox and slider Introduces spatial smoothing in the unwrapped phase maps using a Gaussian window if the kernel size is strictly larger than 1. Note: The larger the kernel size, the longer this step will take to finish.

# <span id="page-10-0"></span>11 Tutorial on an Open Hole specimen

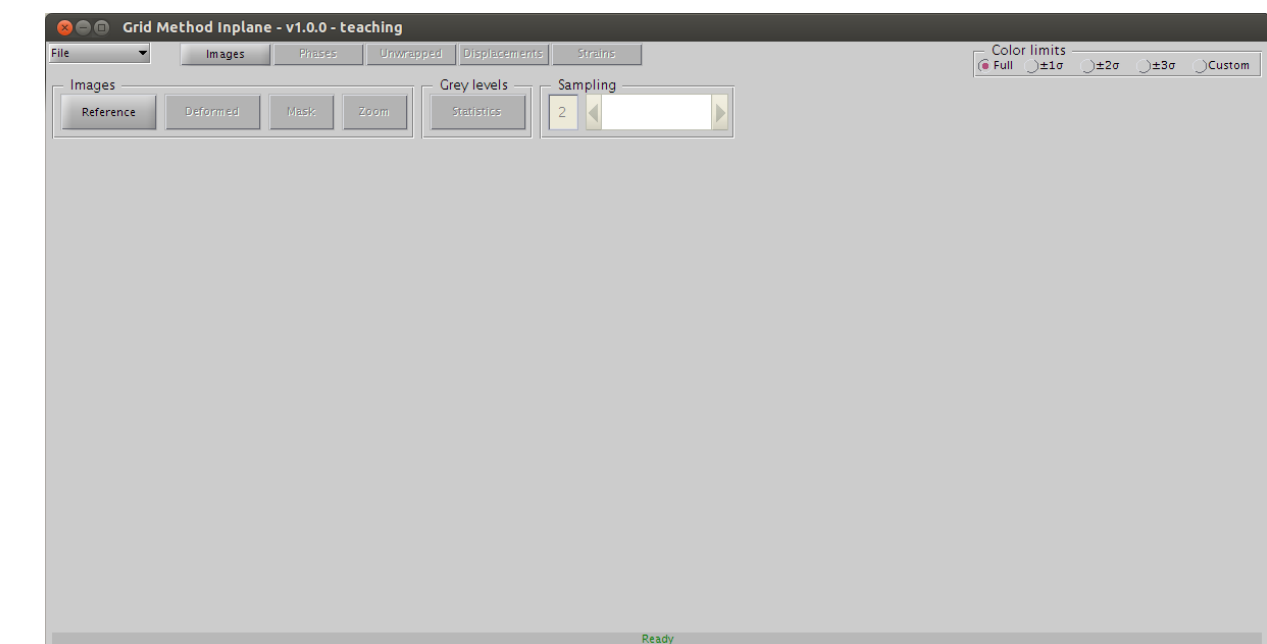

This tutorial will guide you through the processing of images for a test of an open hole specimen.

Figure 10. Once you have executed the file you should have this window.

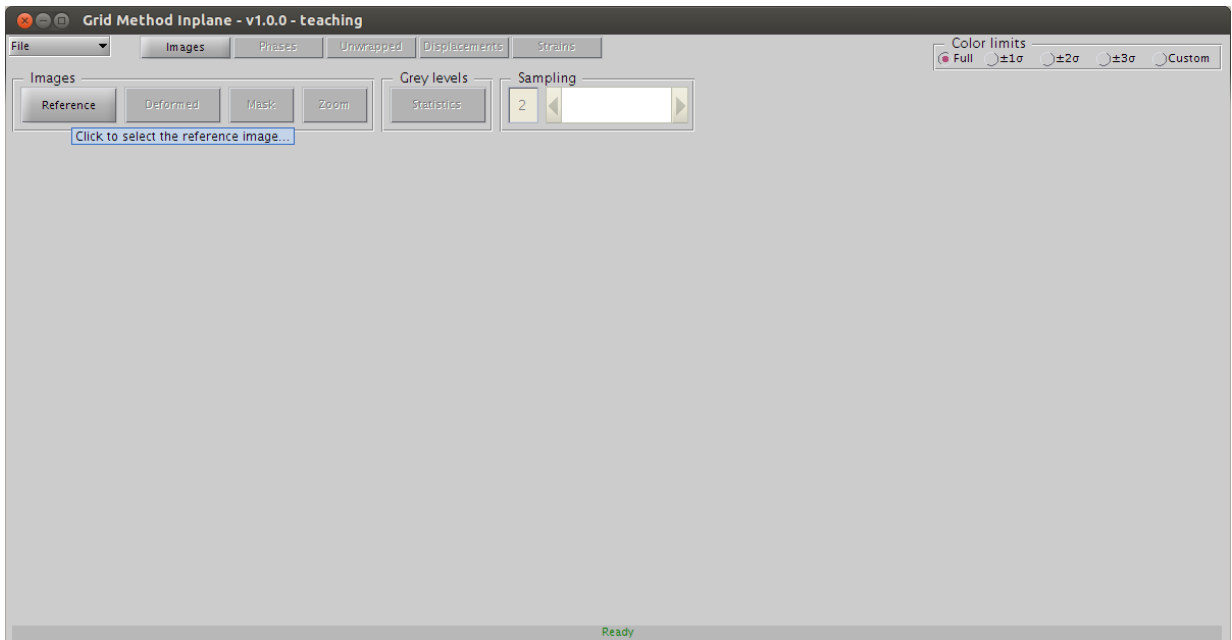

Figure 11. Click **REFERENCE** button to load the reference image.

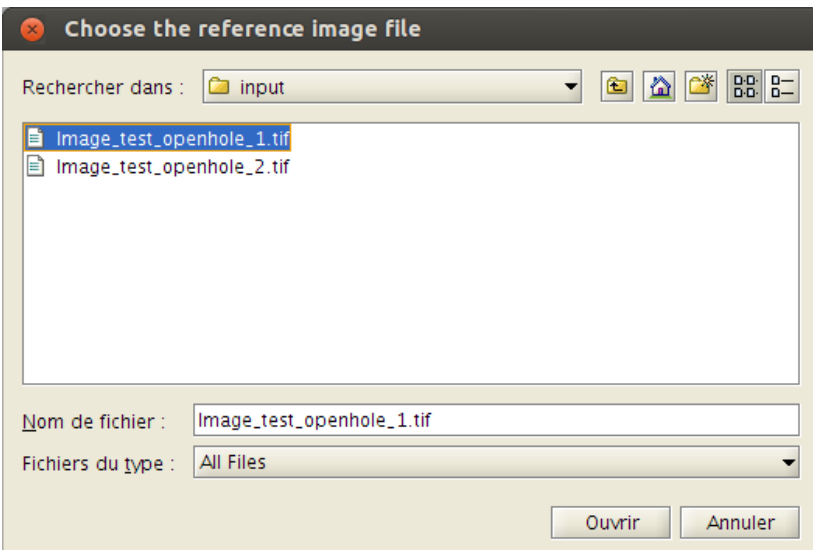

Figure 12. Select the file with the filename *Image test openhole 1.png*.

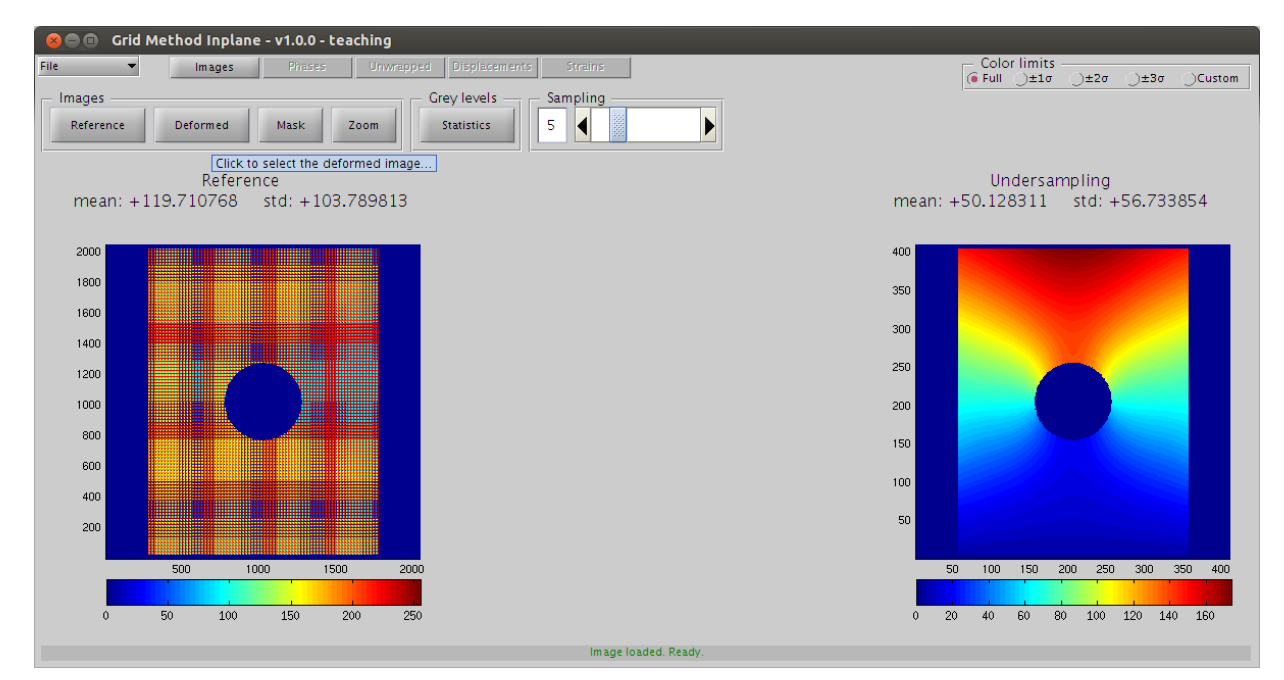

Figure 13. Click DEFORMED button to load the deformed image.

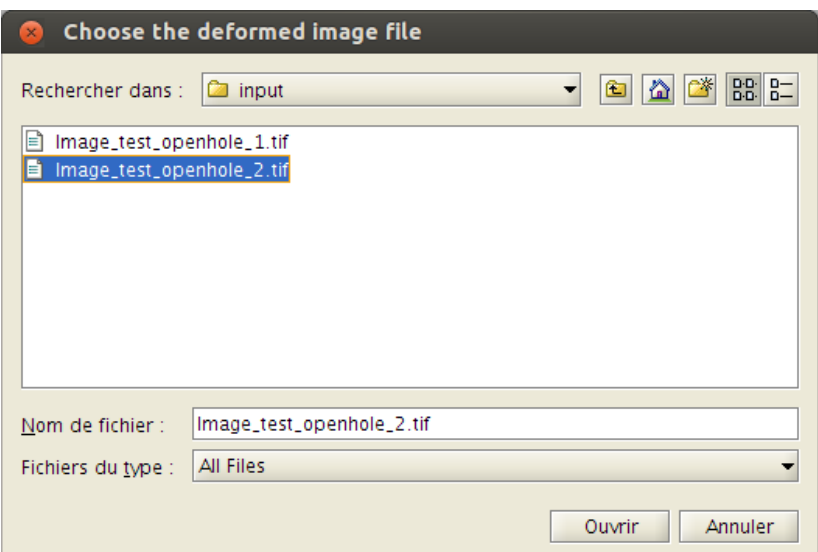

Figure 14. Select the file with the filename *Image test openhole 2.png*.

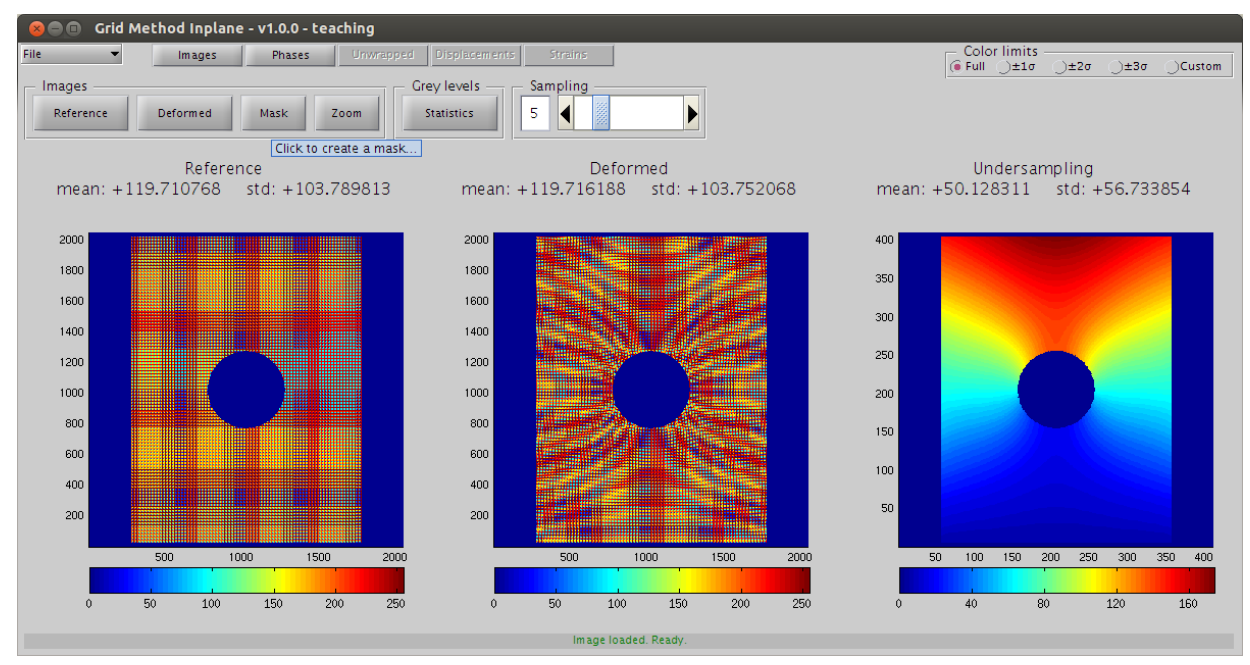

Figure 15. Click MASK button to open the masking module.

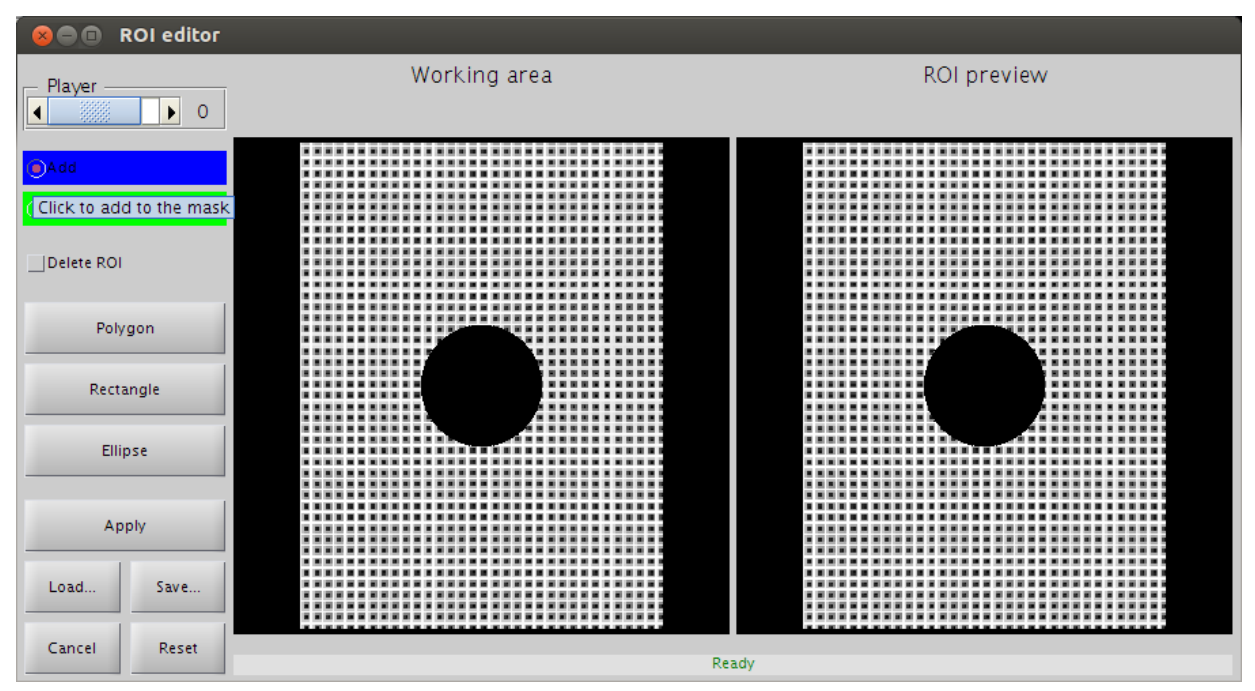

Figure 16. Click ADD radiobutton.

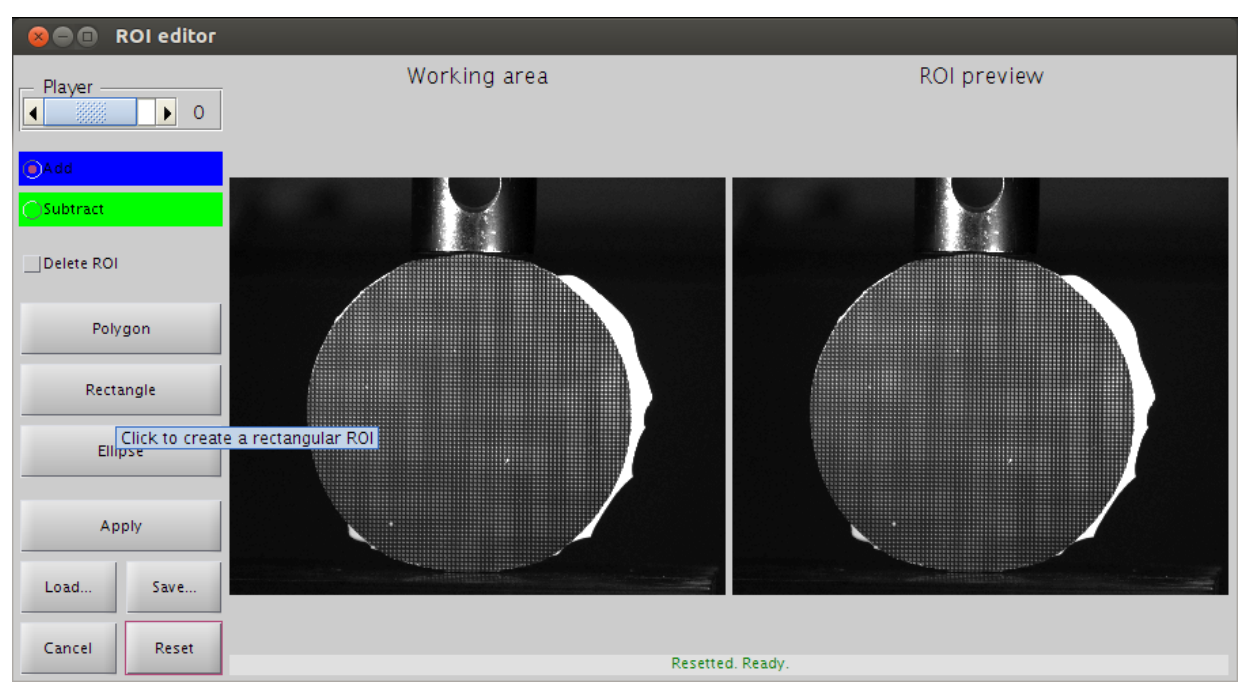

Figure 17. Click RECTANGLE button to create a rectangular shape.

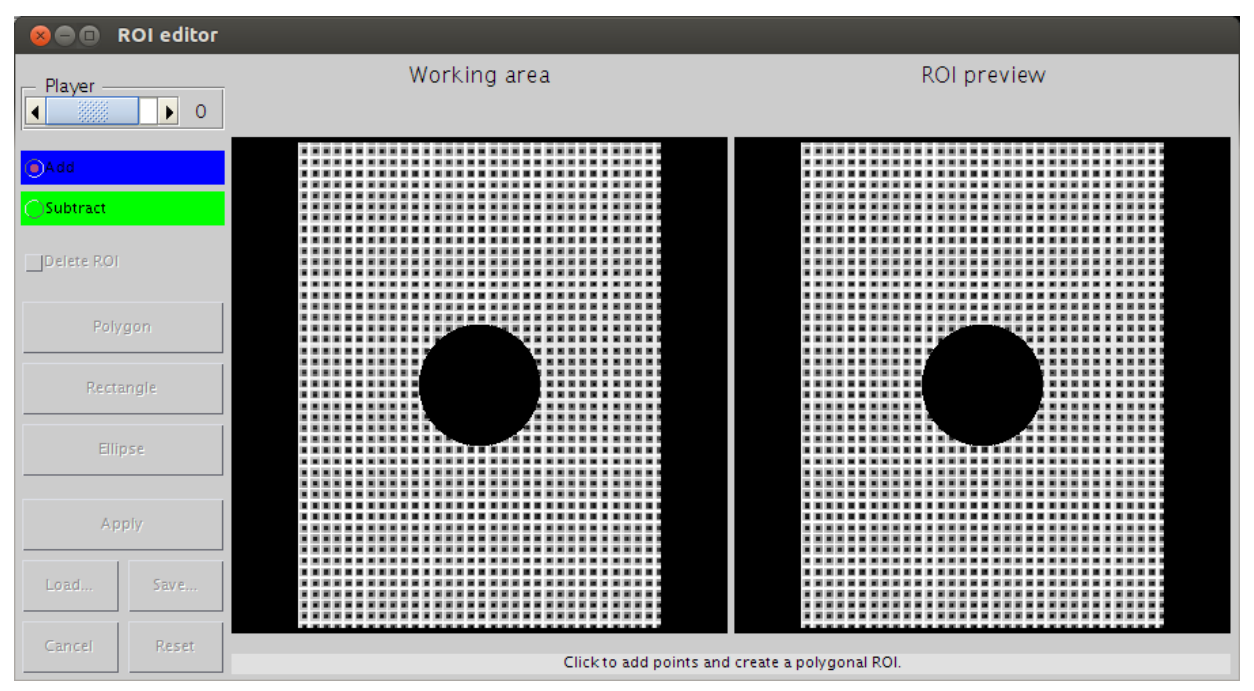

Figure 18. Click on the *"working area"* viewport to add a first corner.

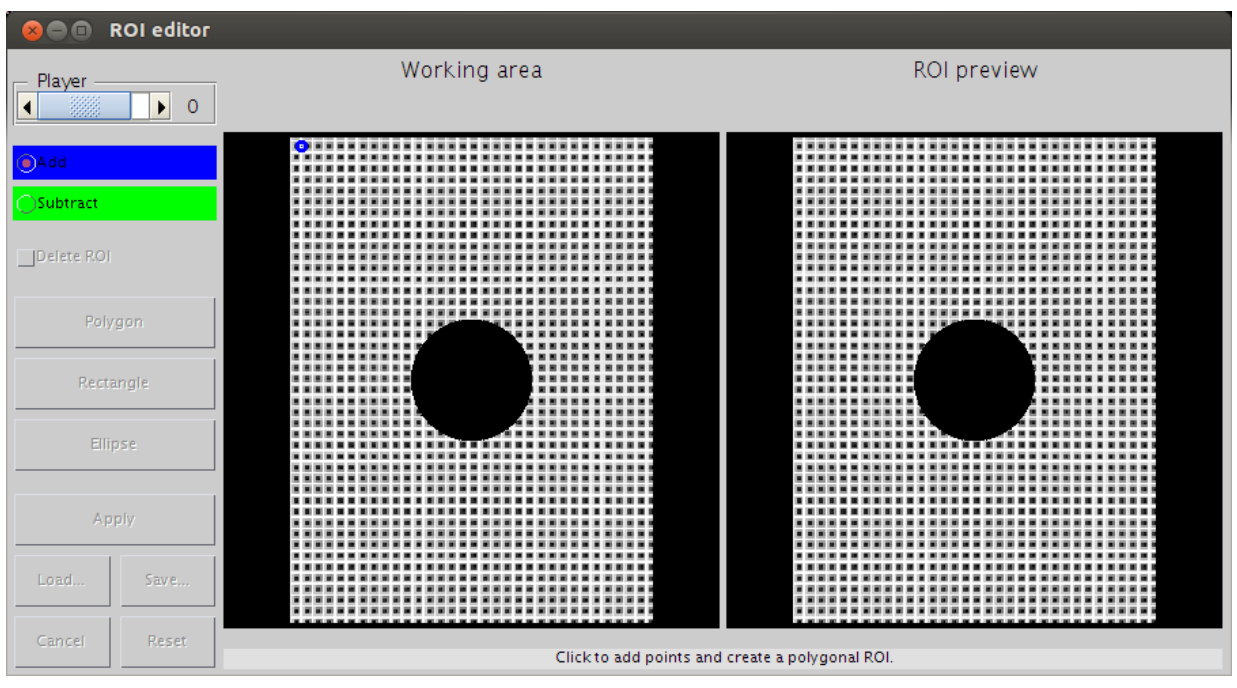

Figure 19. Click a second time to add the last corner.

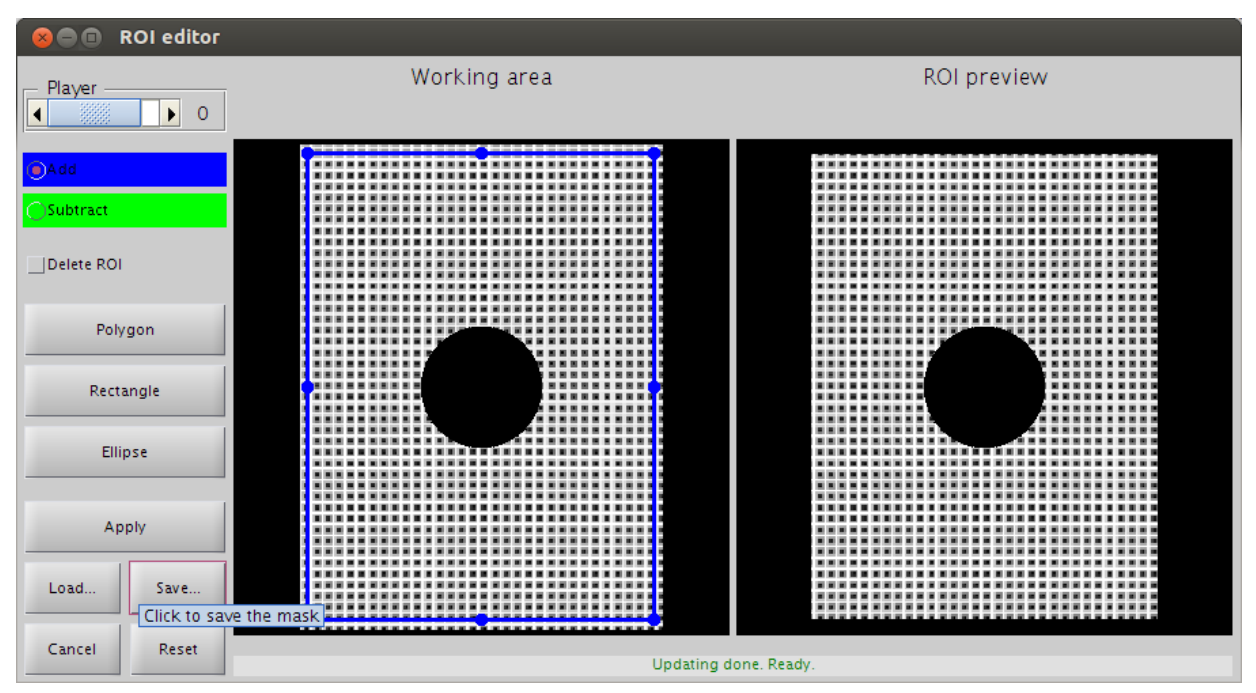

Figure 20. Click SAVE button to save the current mask.

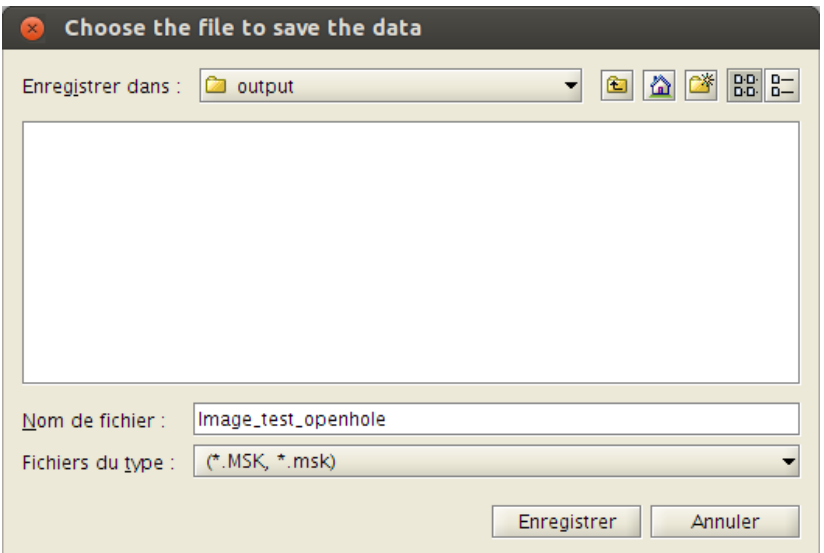

Figure 21. Select a filename to save the mask.

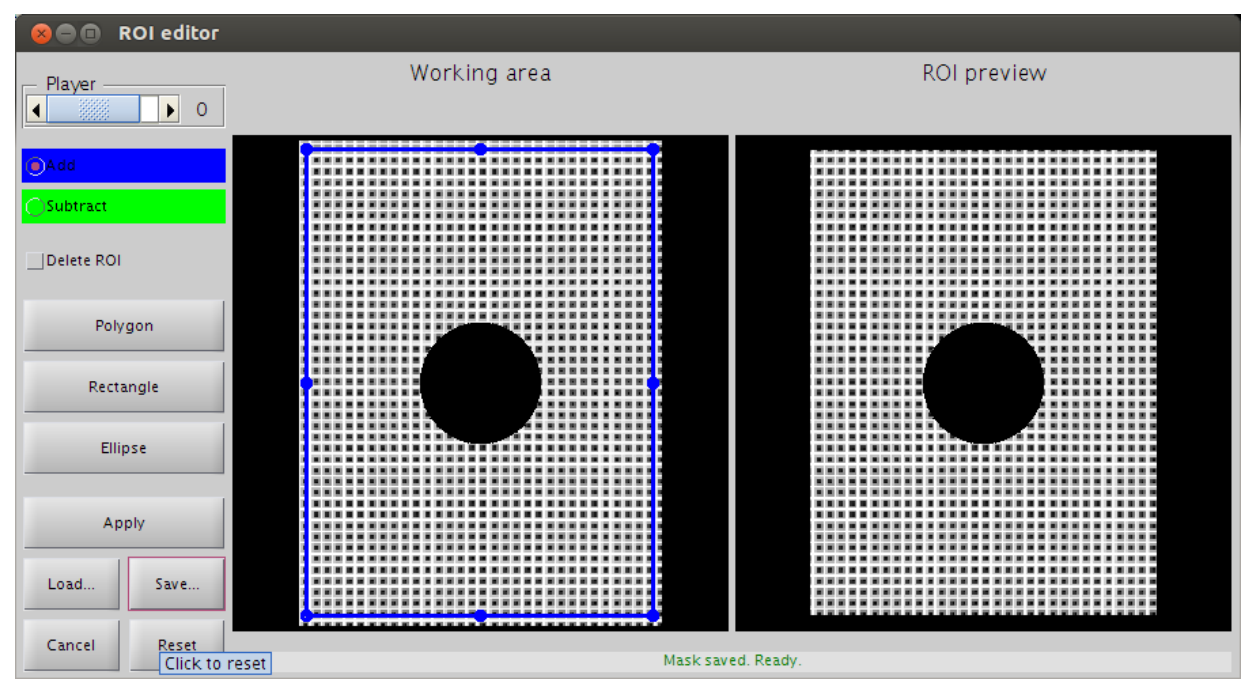

Figure 22. Click RESET button to reset the current mask.

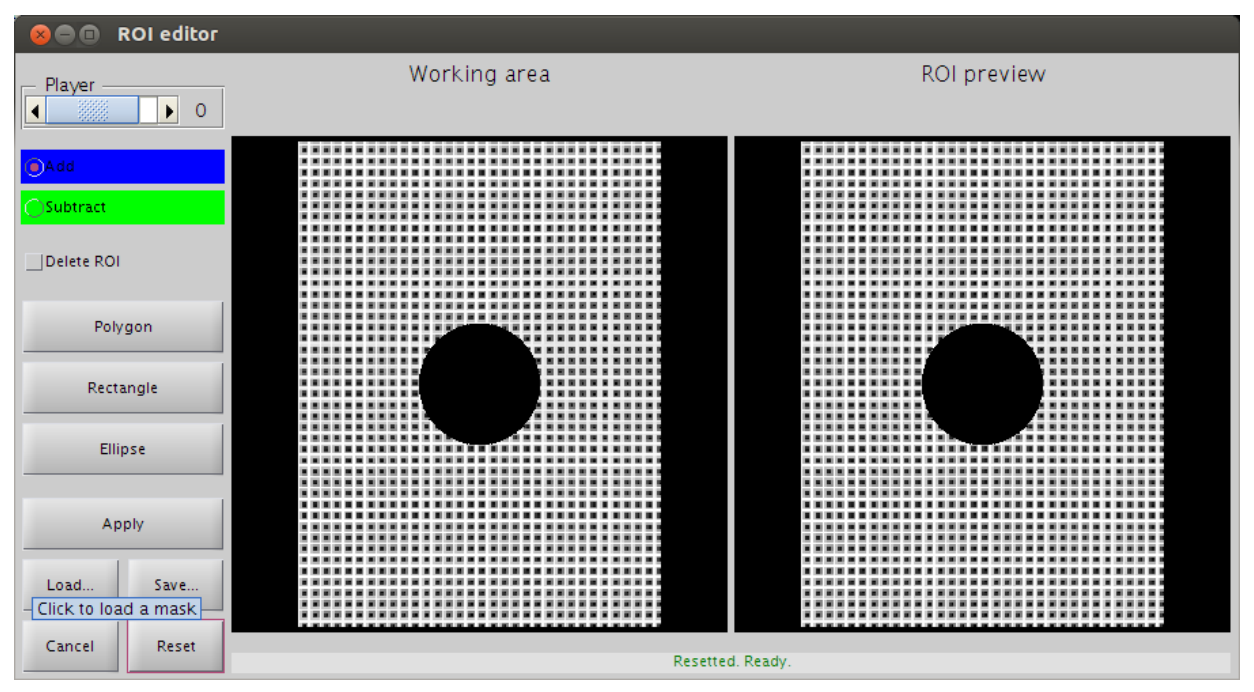

Figure 23. Click LOAD button to save the mask just saved.

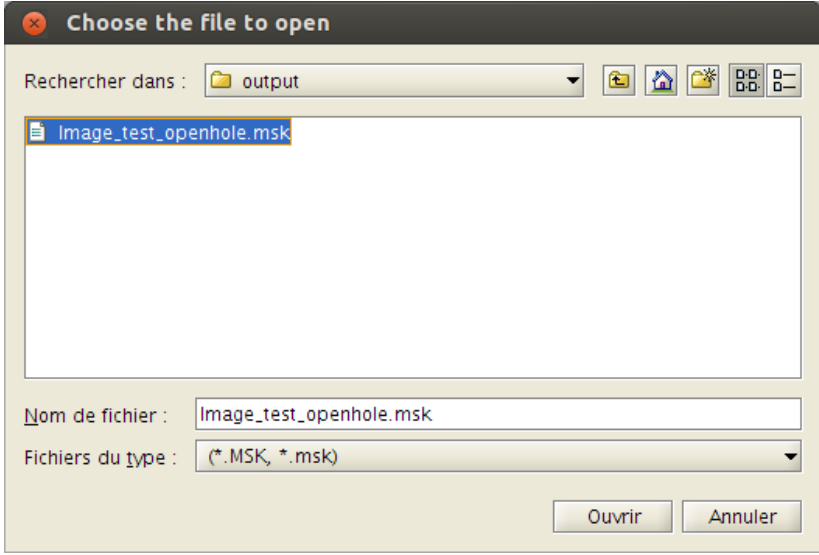

Figure 24. Select the *\*.MSK* file just saved.

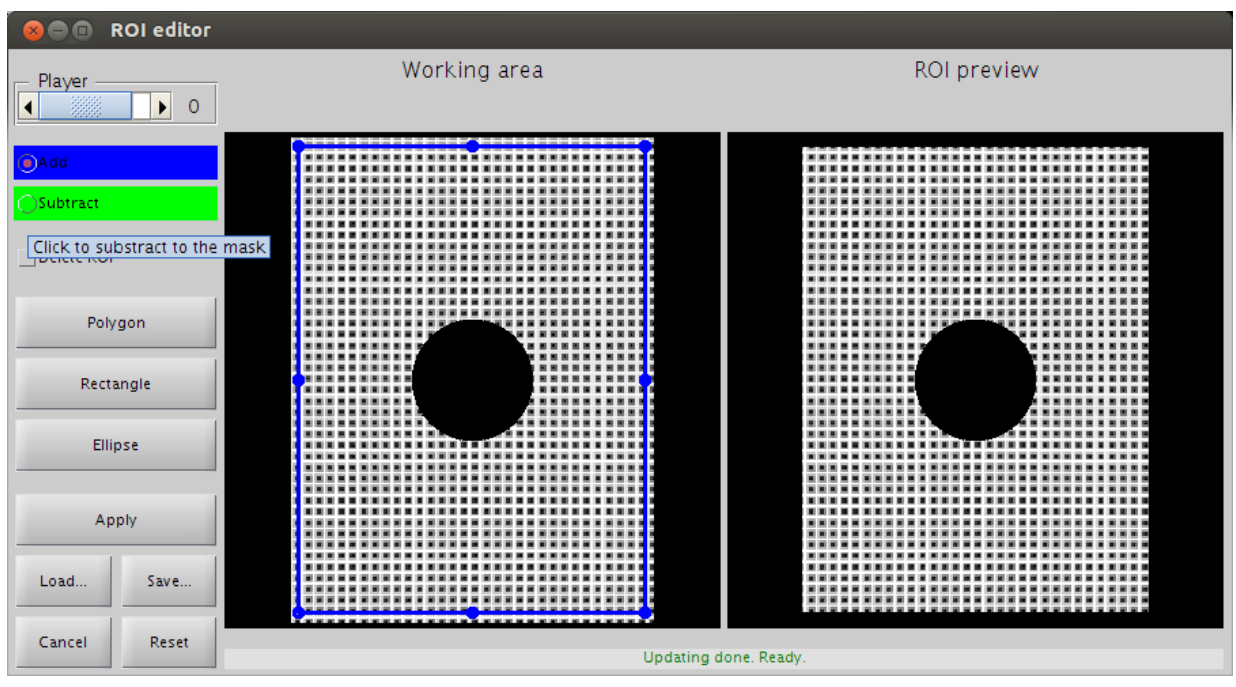

Figure 25. Click SUBTRACT radiobutton.

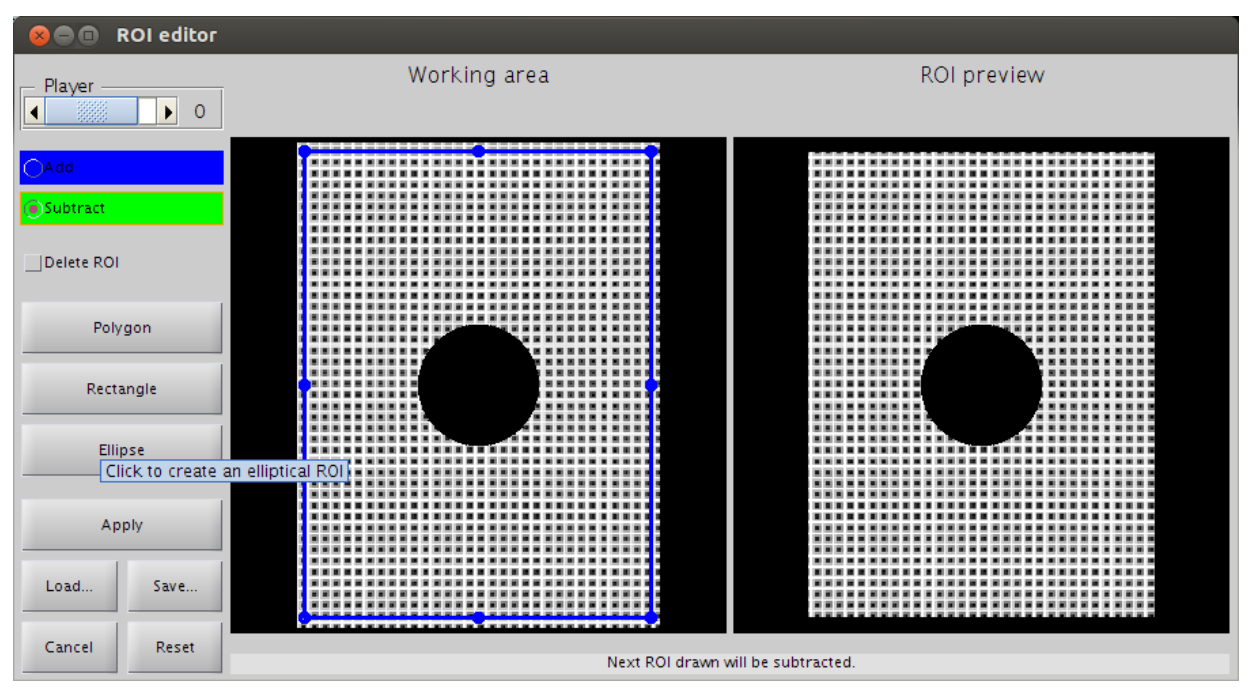

Figure 26. Click ELLIPSE button to create an ellipsoidal shape.

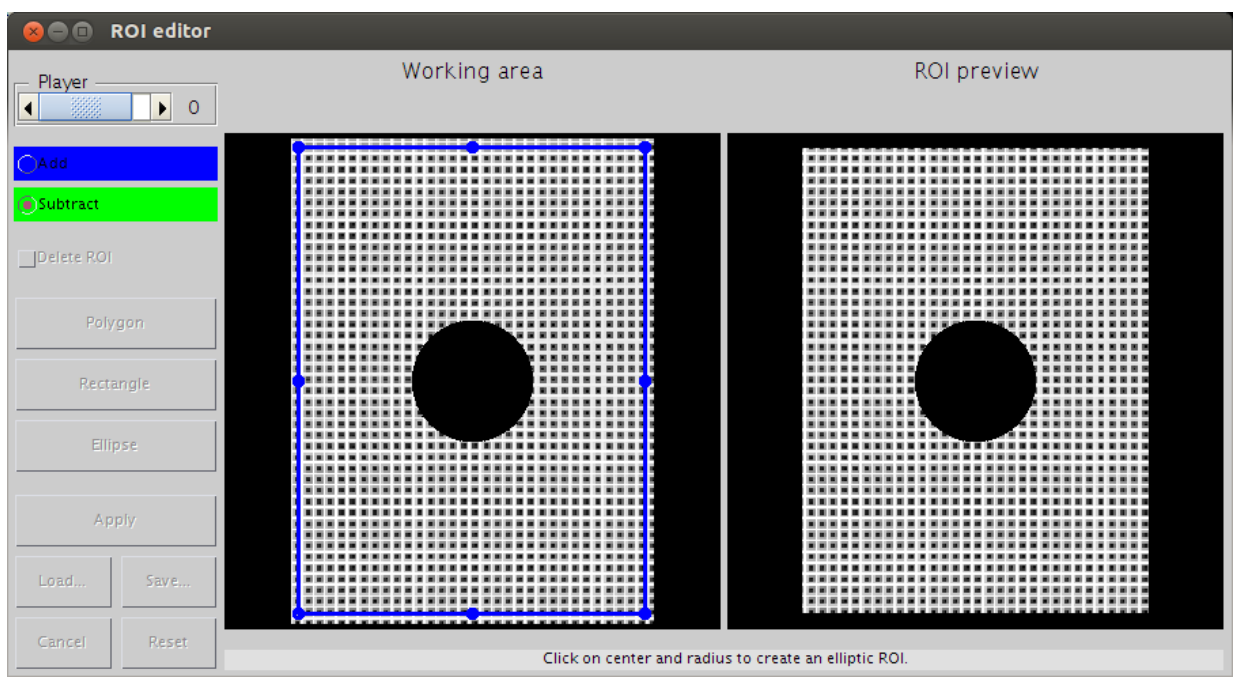

Figure 27. Click on the *"working area"* viewport to select the centre of the ellipse.

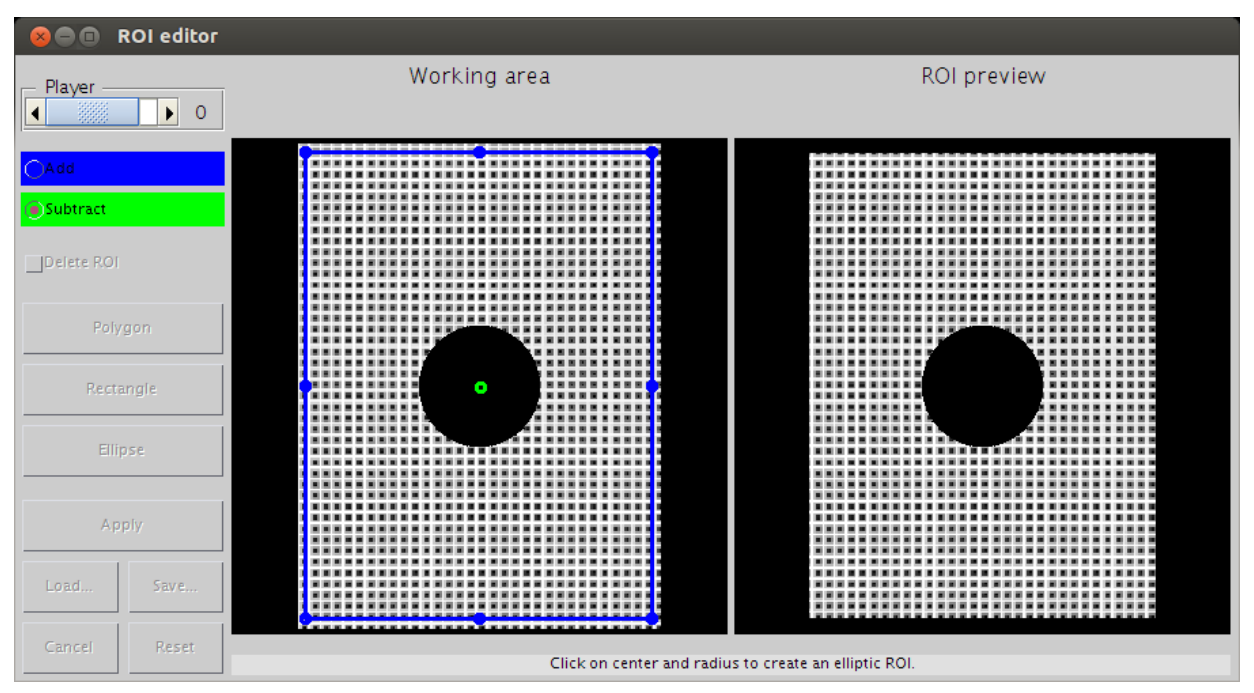

Figure 28. Click on the *"working area"* viewport to select the radius of the ellipse.

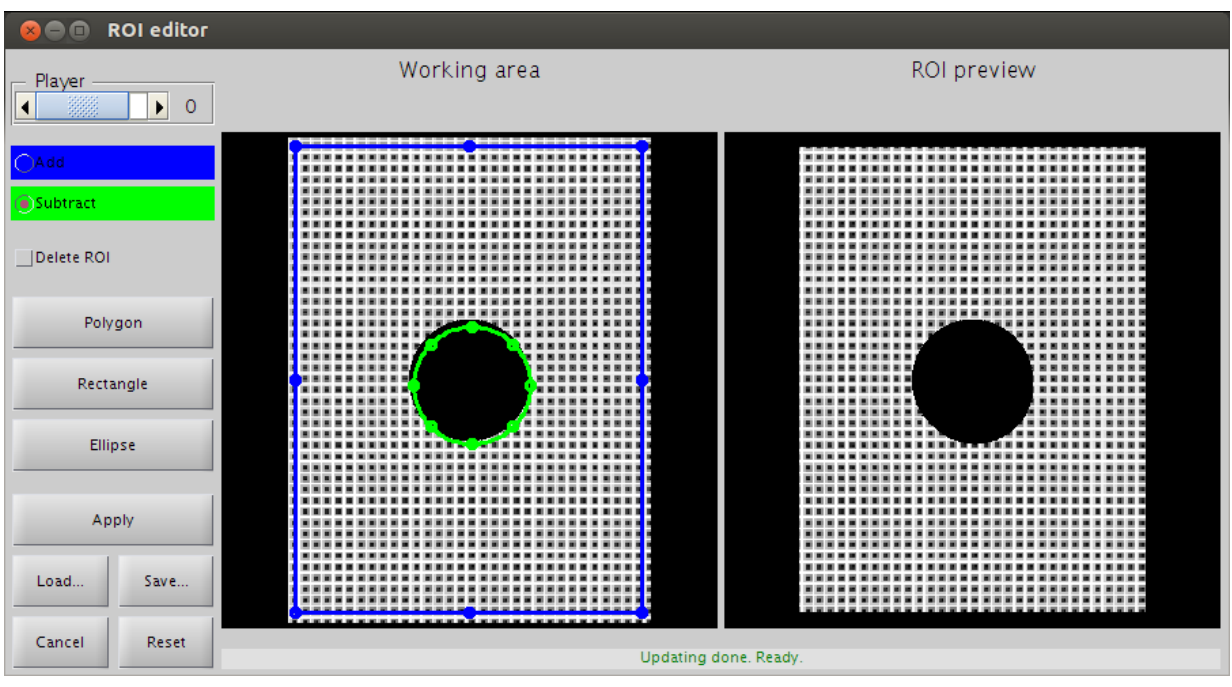

Figure 29. Adjust position and size of both shapes for best fit.

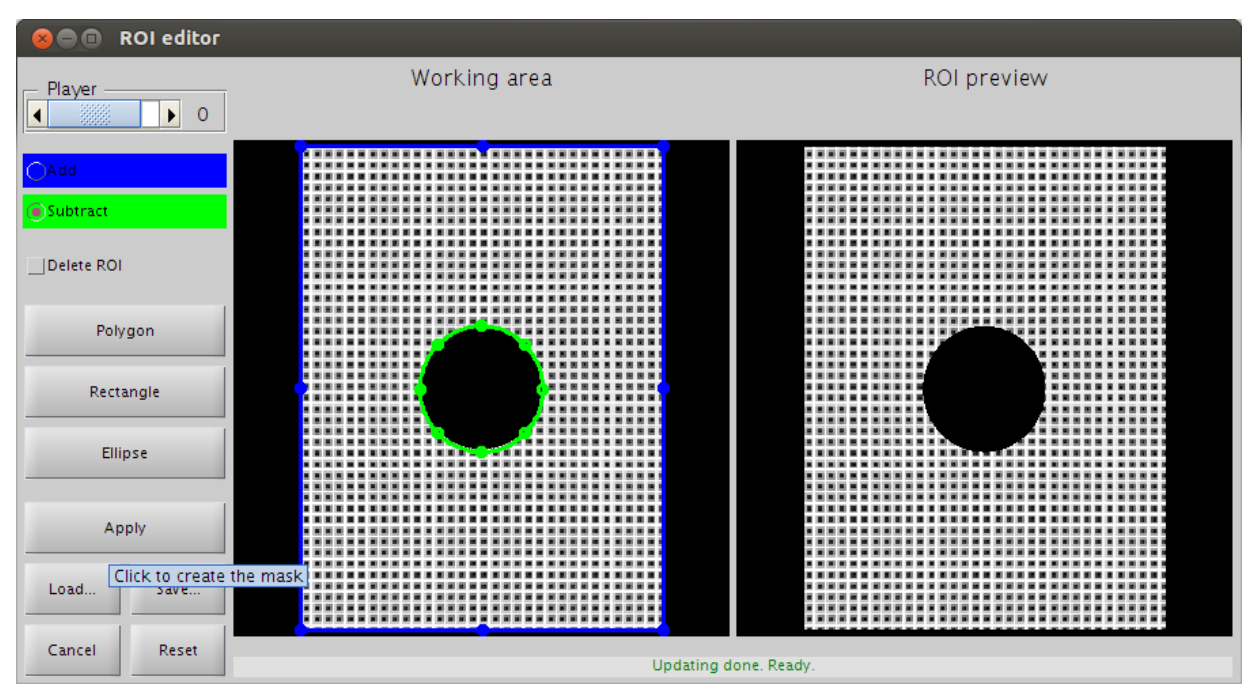

Figure 30. Click APPLY button to create the mask

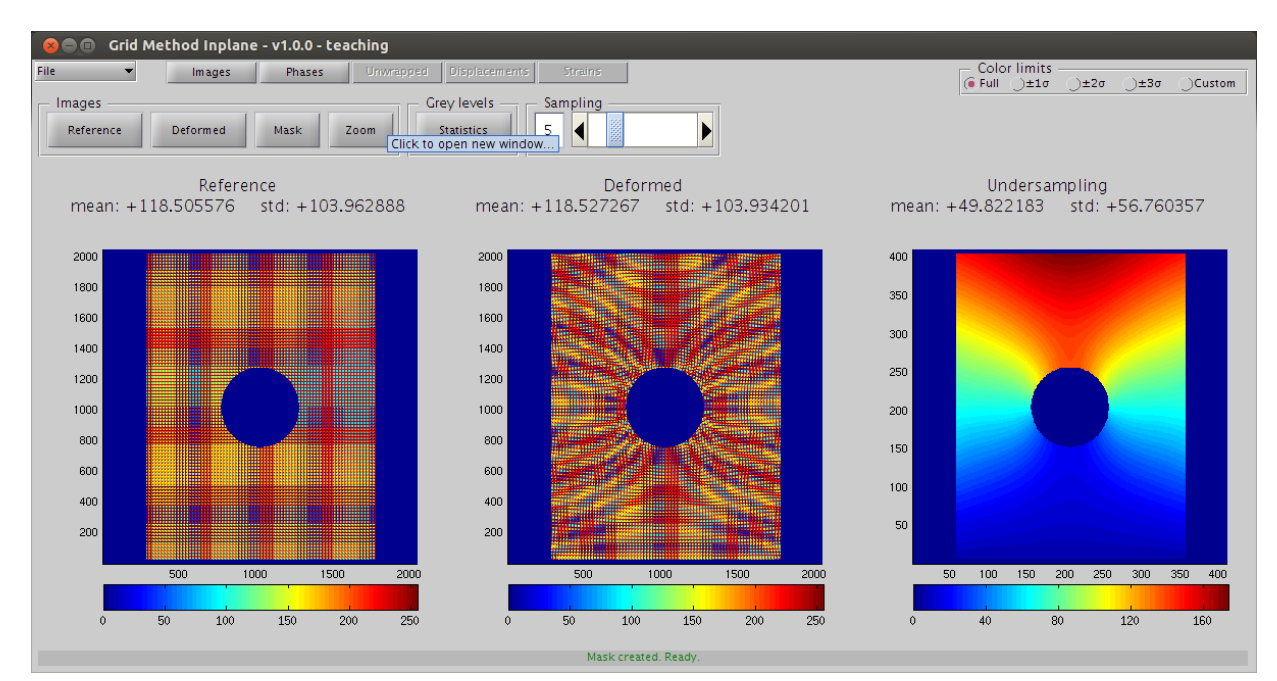

Figure 31. Click ZOOM button to open new window.

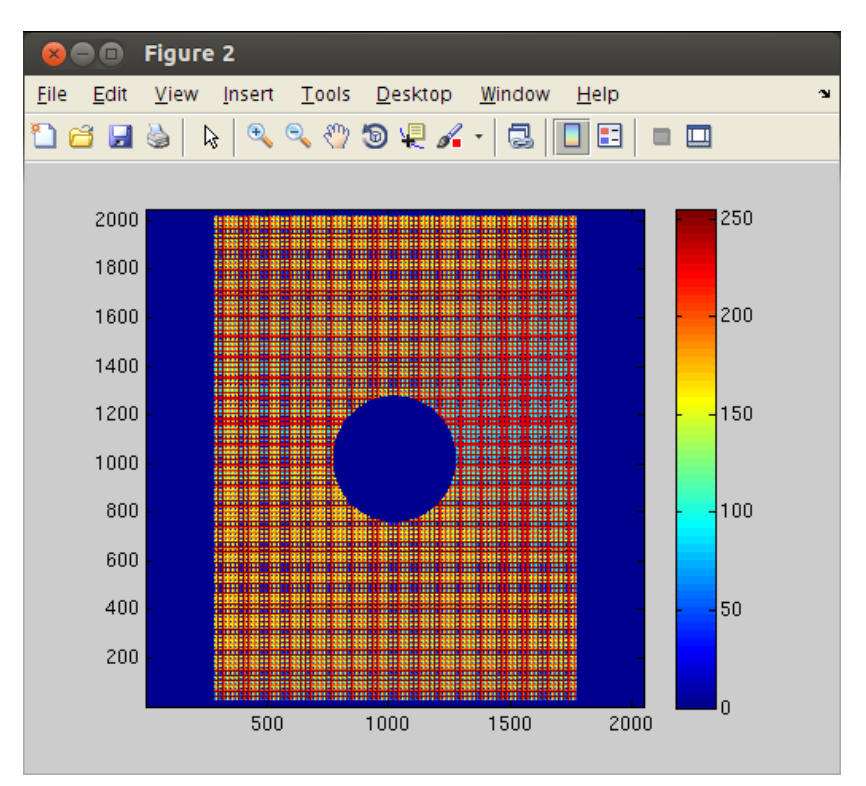

Figure 32. Traditionnal MATLAB figure window showing the undeformed image.

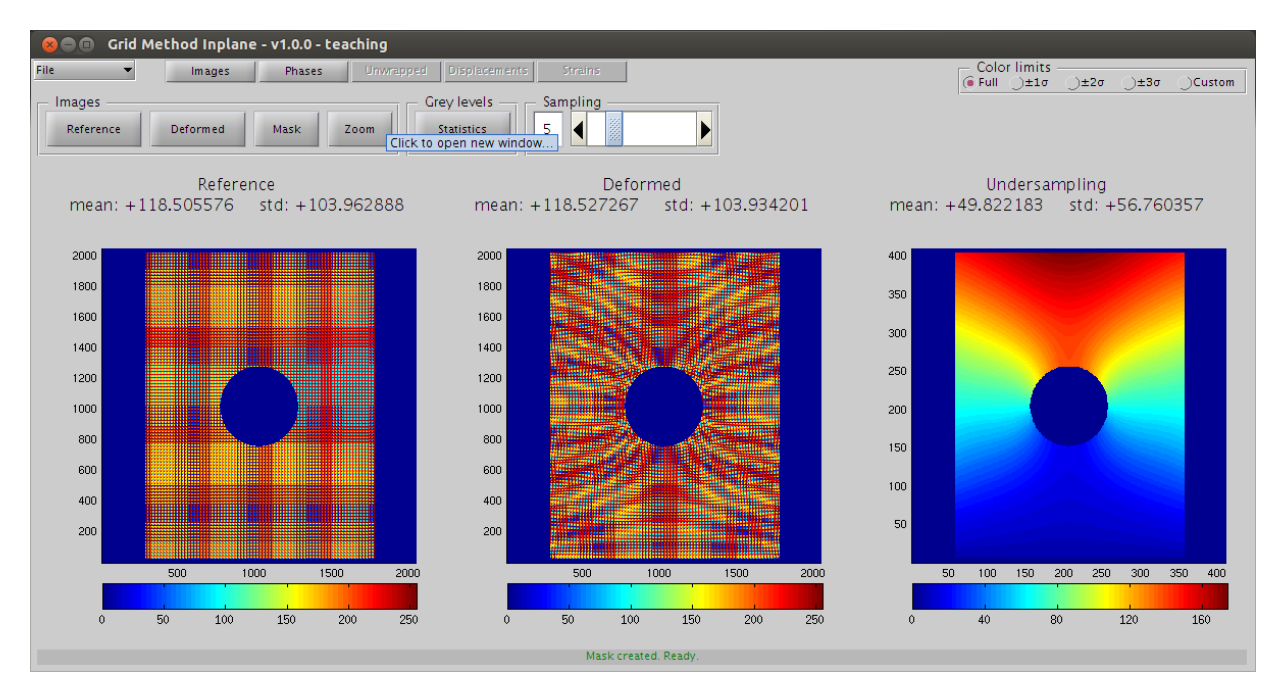

Figure 33. Press SHIFT and click ZOOM button to open new window.

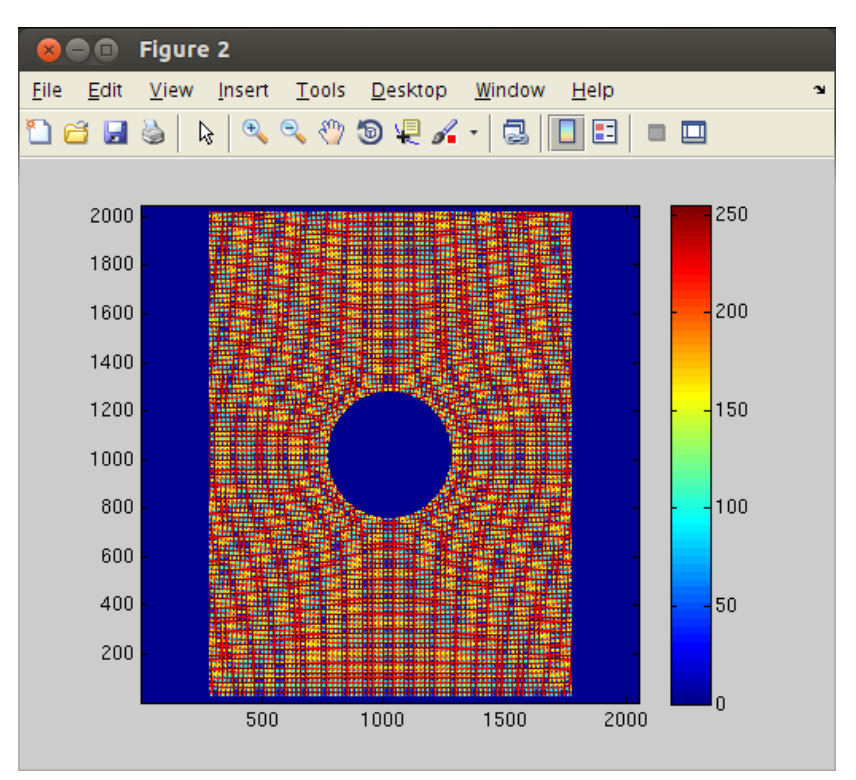

Figure 34. Traditionnal MATLAB figure window showing the deformed image.

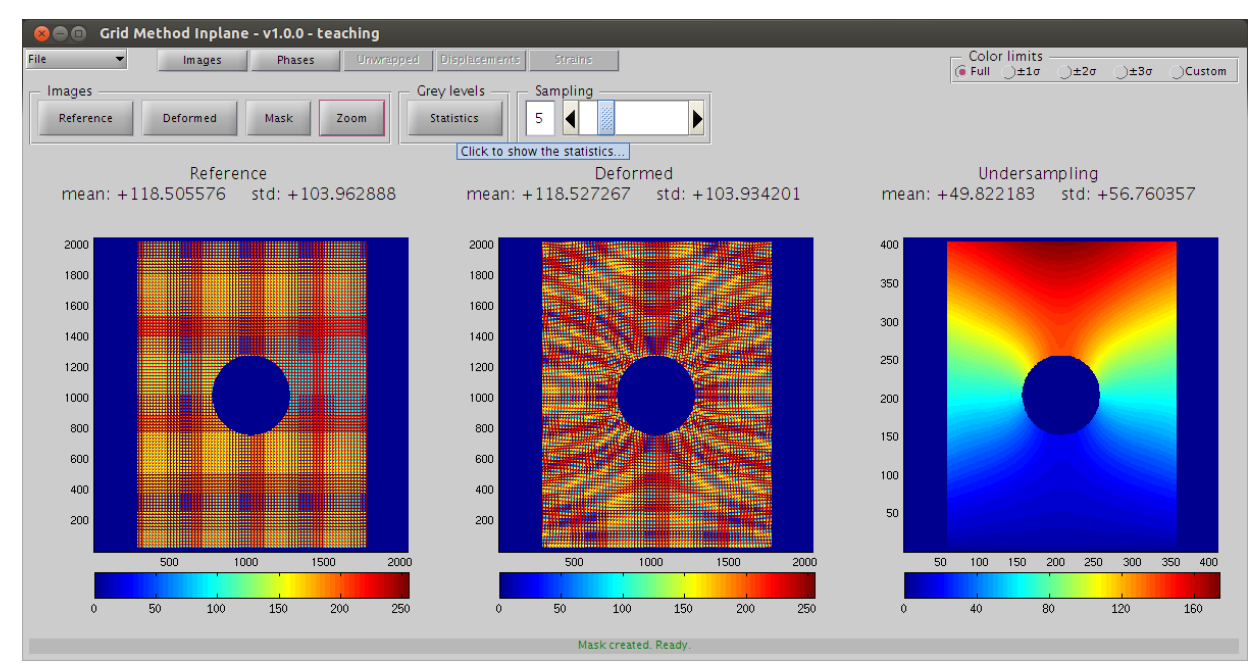

Figure 35. Click STATISTICS button to open new window.

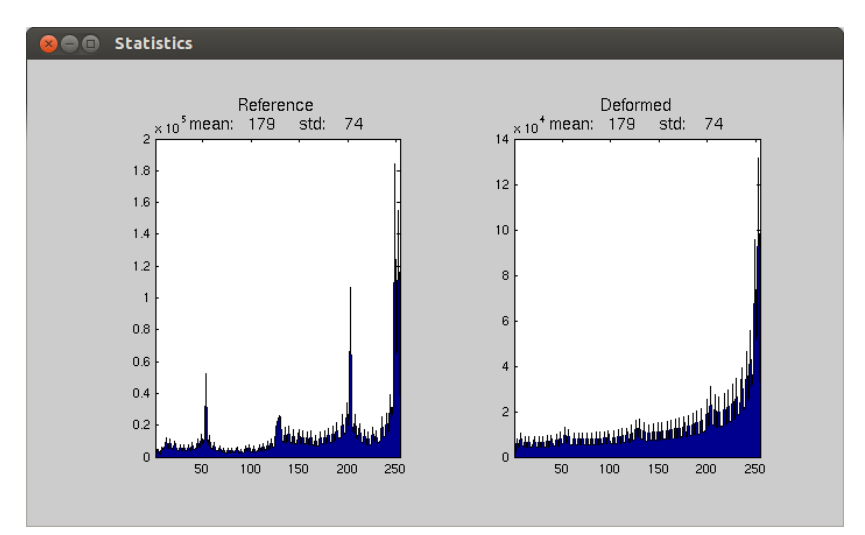

Figure 36. New window showing the grey levels statistics of both the undeformed and deformed images.

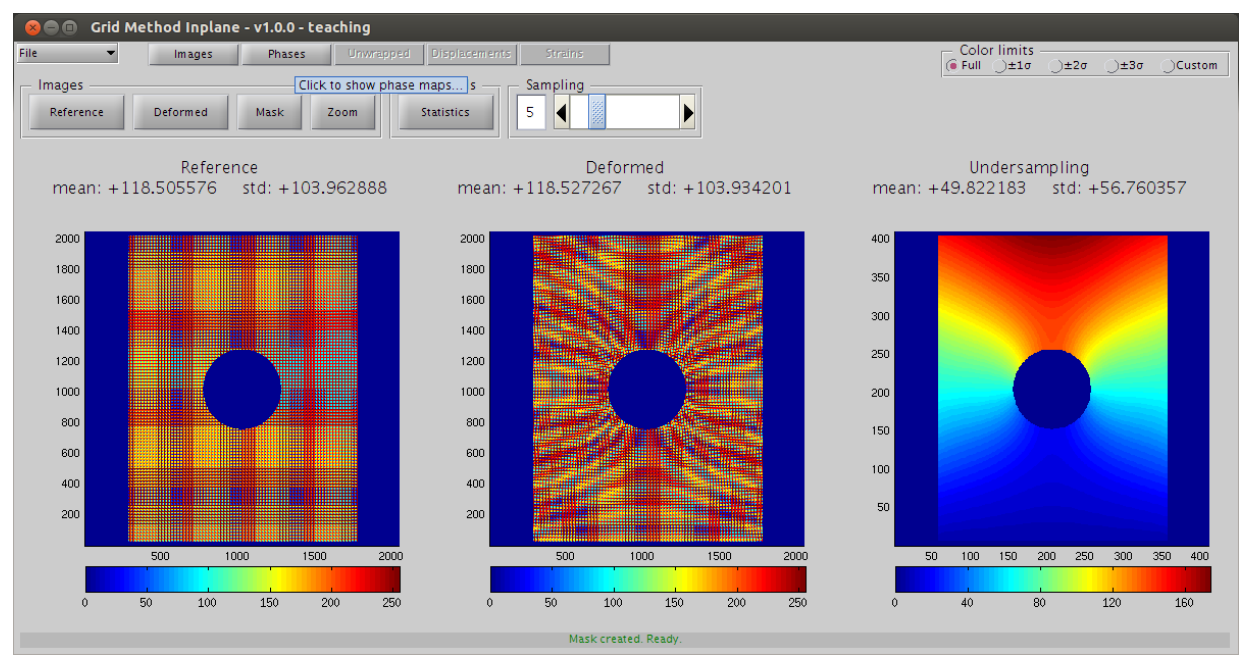

Figure 37. Click PHASES button to show the second panel.

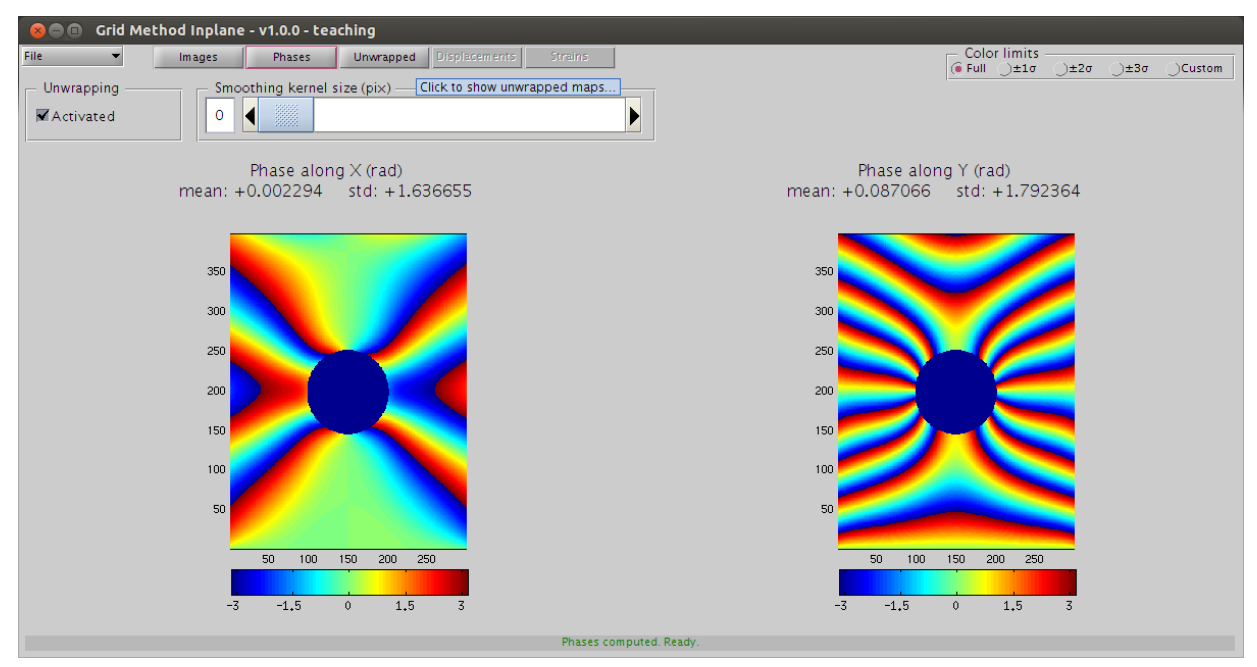

Figure 38. Click UNWRAPPED button to show the third panel.

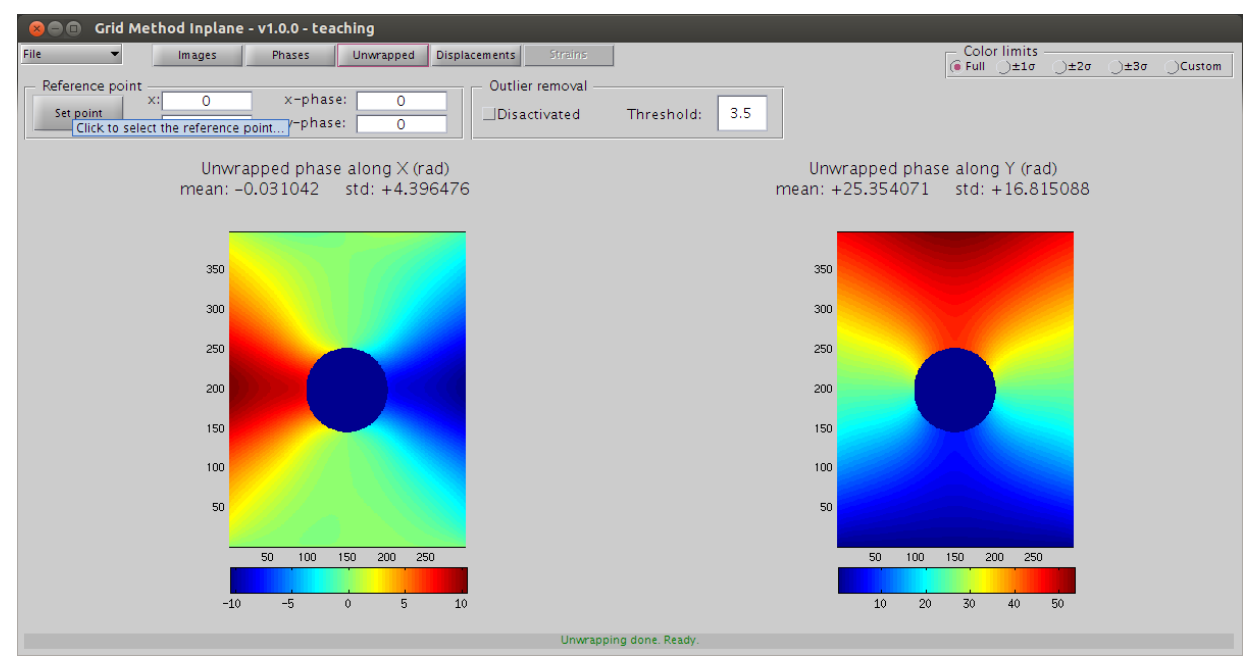

Figure 39. Click SET POINT button to select the phase reference.

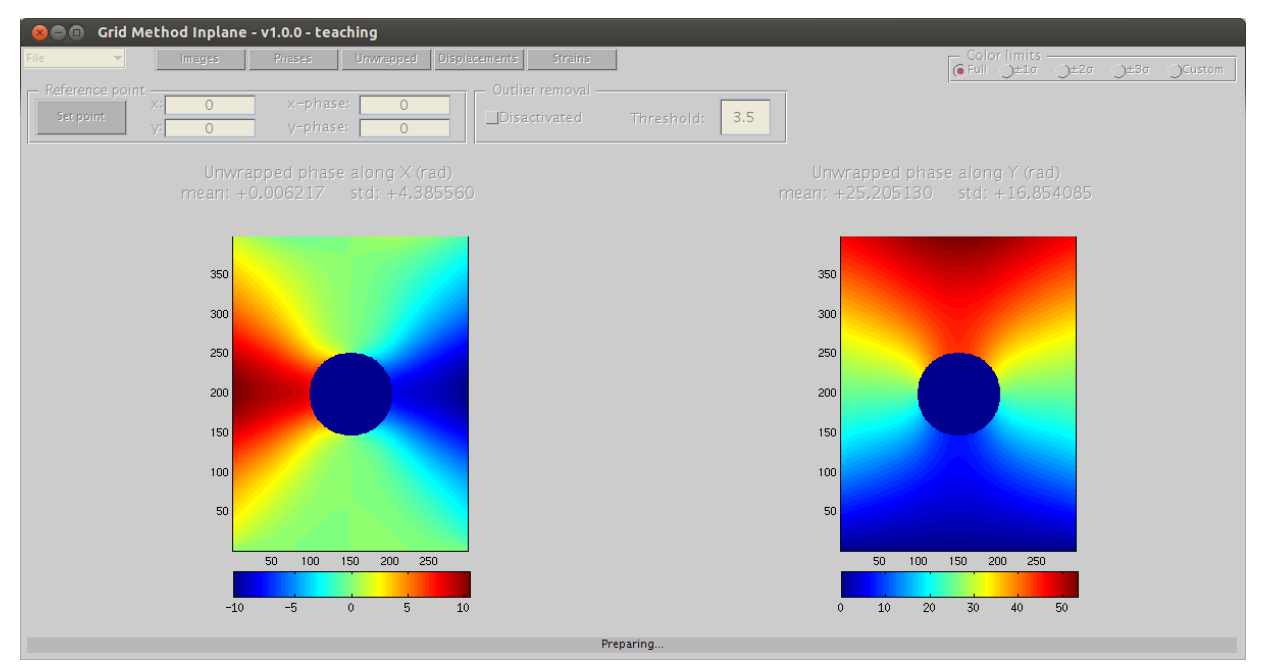

Figure 40. Select the bottom middle point to define the phase reference.

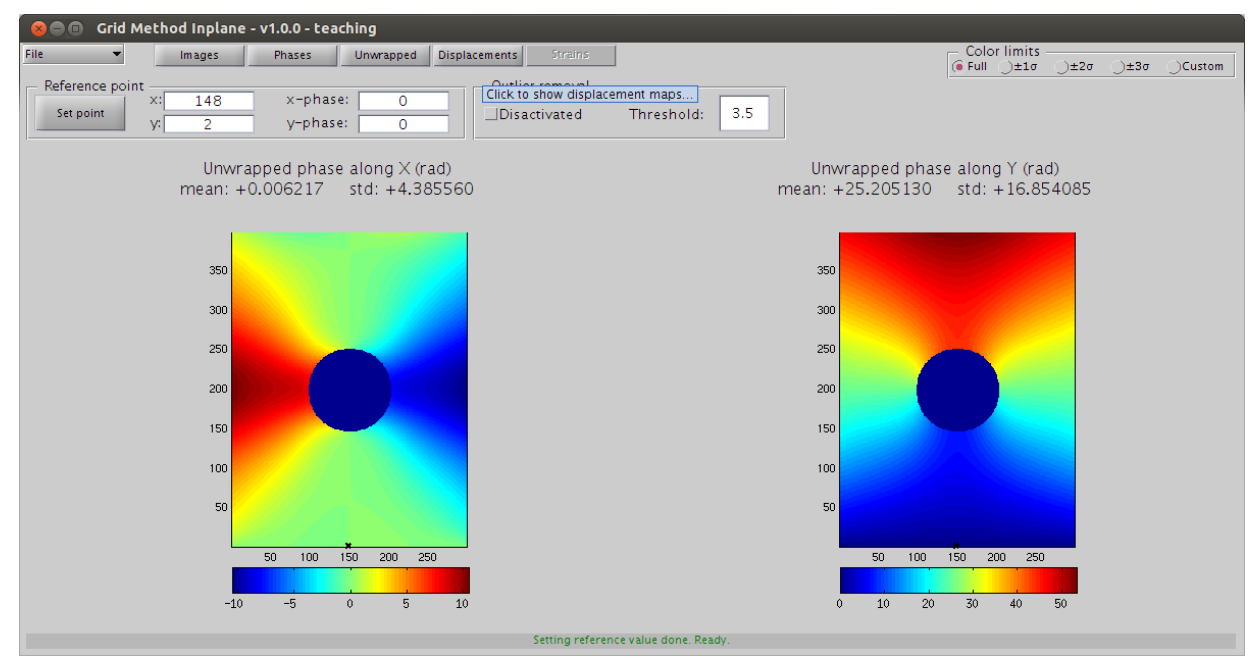

Figure 41. Click DISPLACEMENTS button to show the fourth panel.

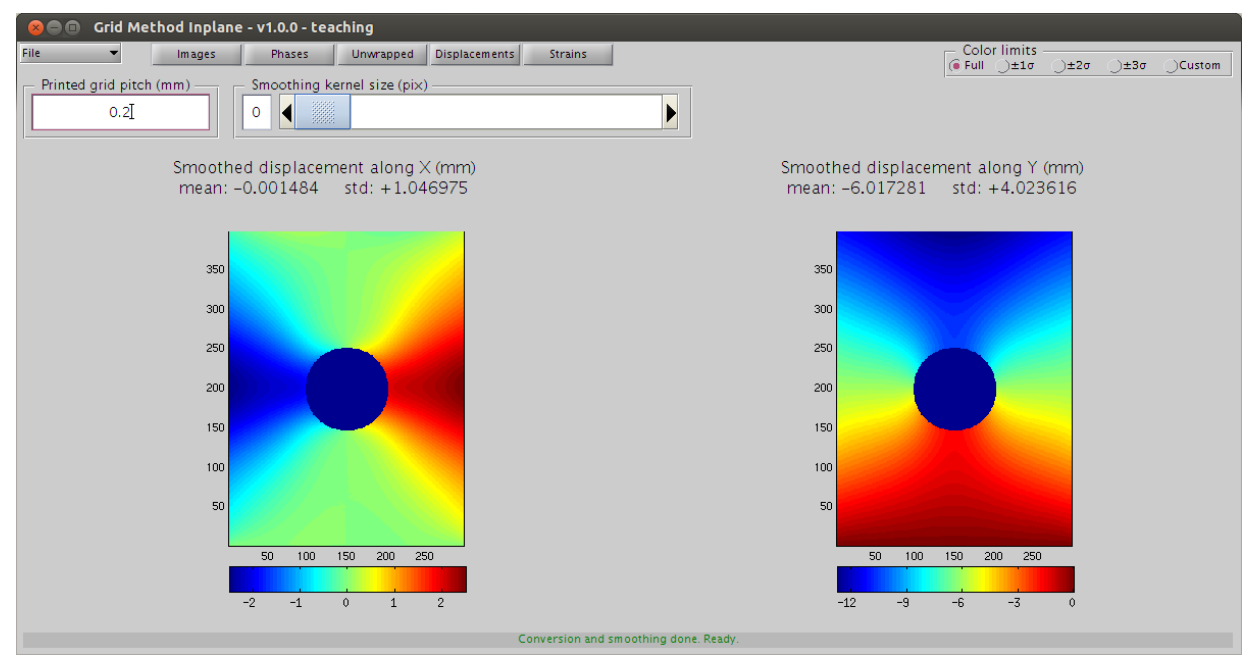

Figure 42. Adjust the PRINTED GRID PITCH.

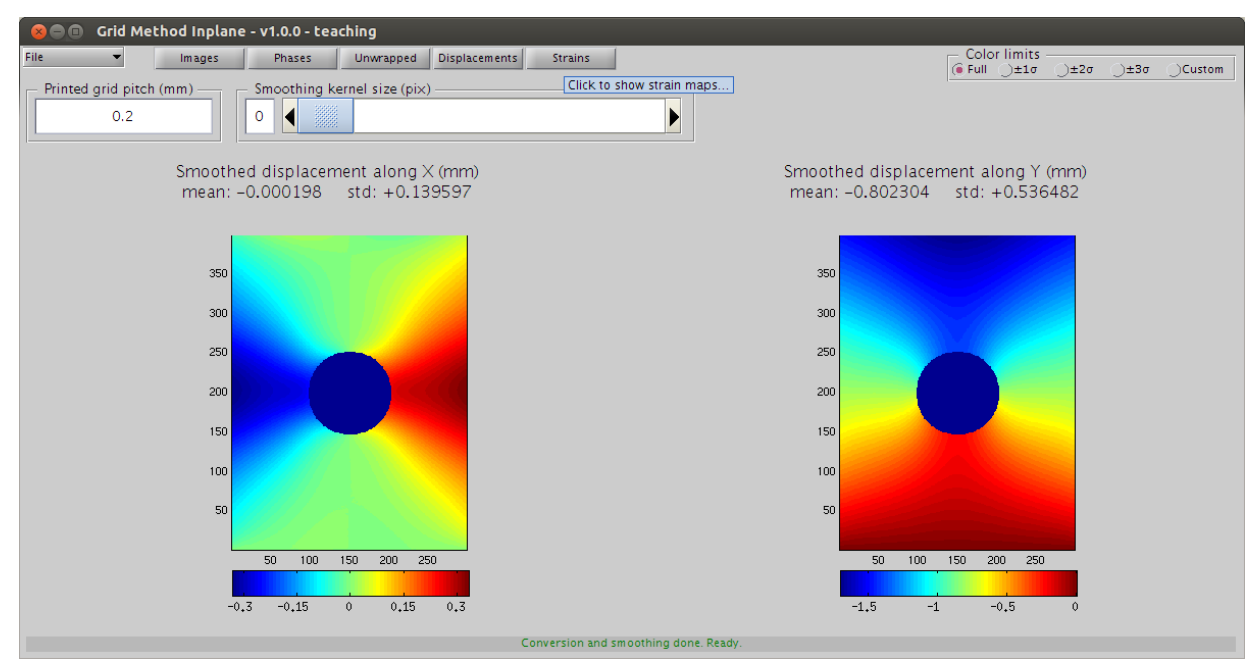

Figure 43. Click STRAINS button to show the last panel.

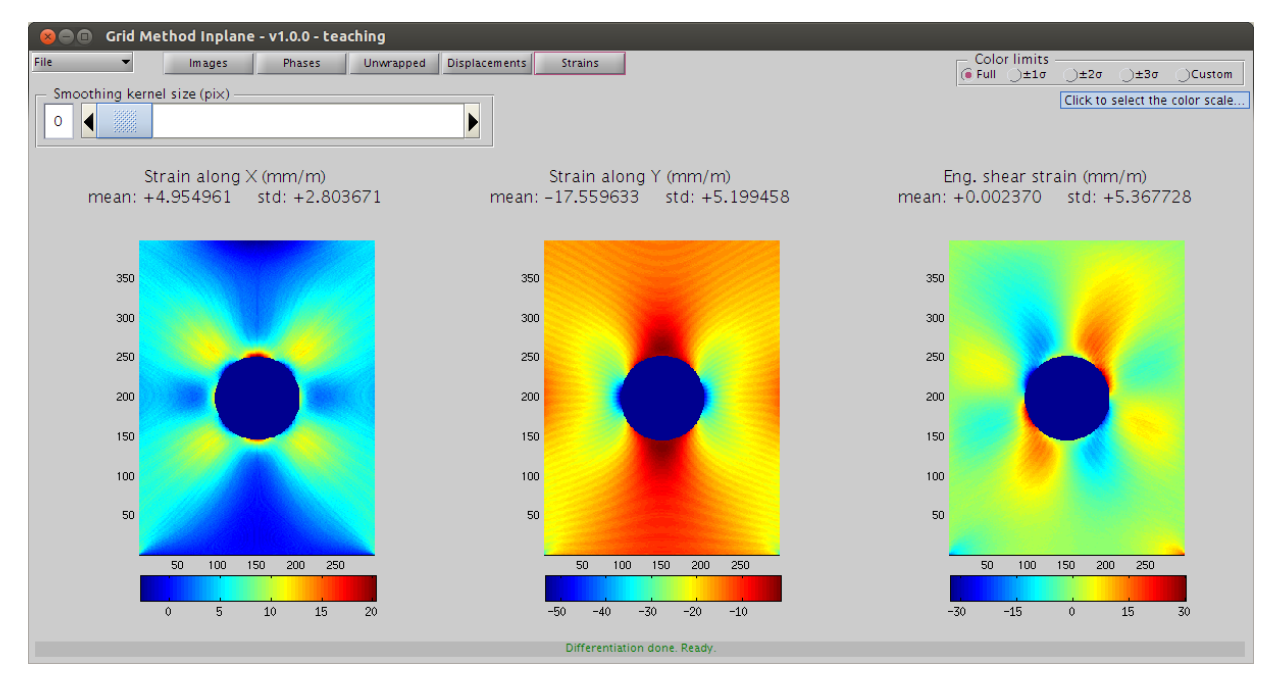

Figure 44. Click  $2\sigma$  radiobutton to adjust the colour limits.

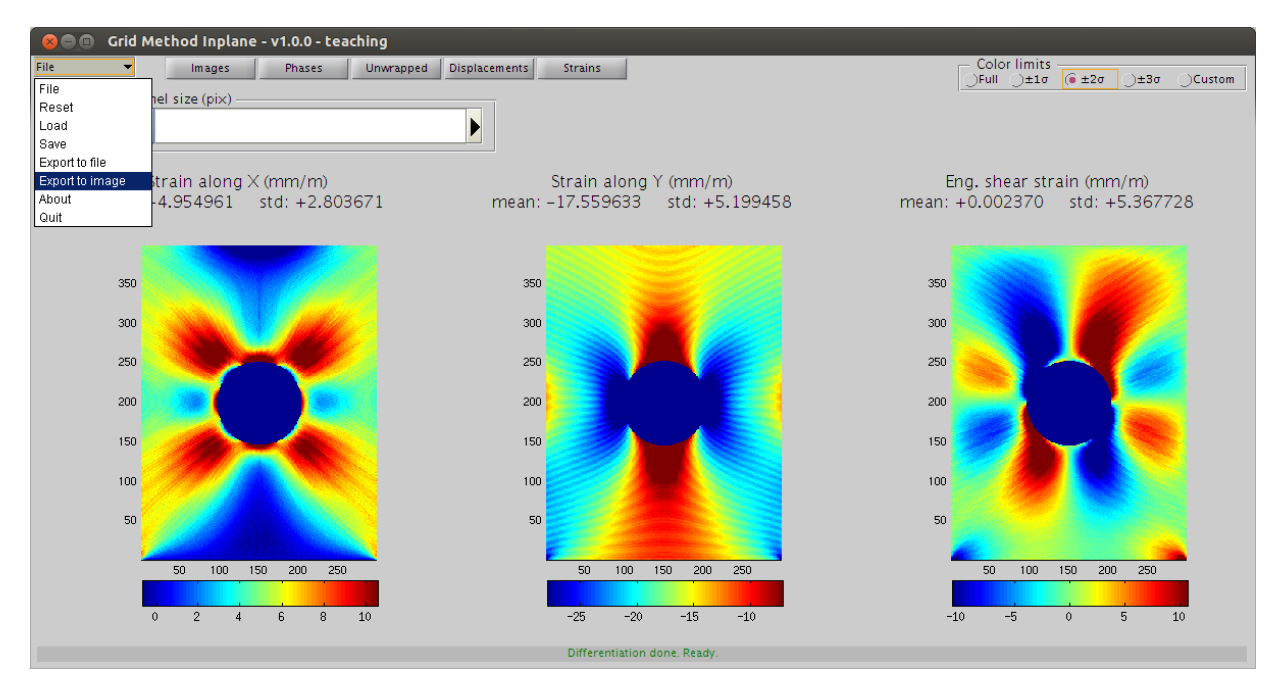

Figure 45. Click FILE→EXPORT TO IMAGE to export current viewport to a *\*.PNG* file.

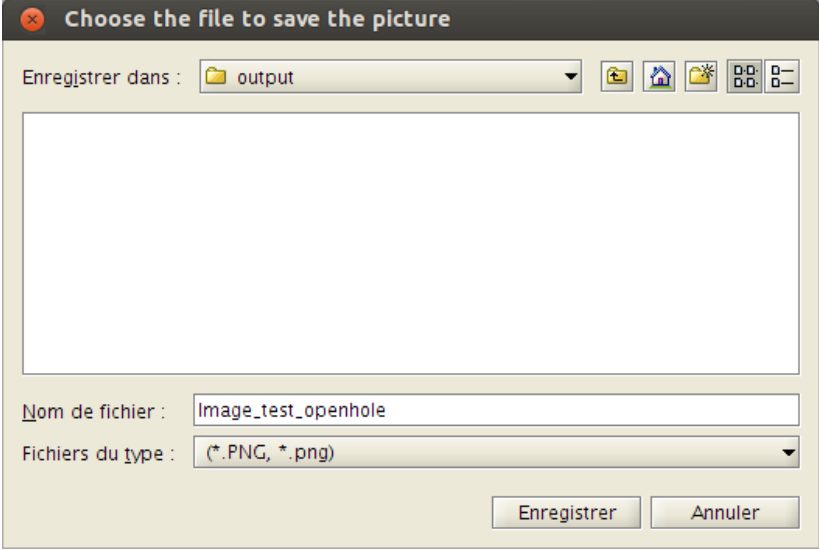

Figure 46. Enter a filename to save the image.

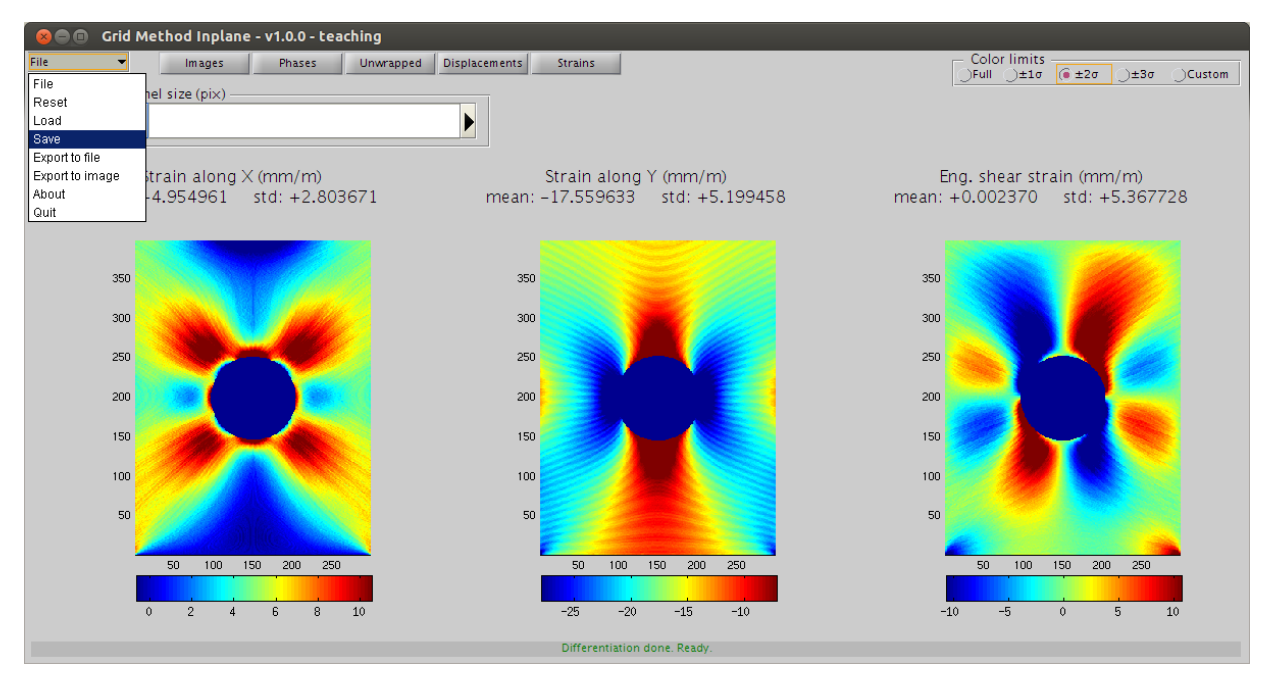

Figure 47. Click FILE→SAVE to save current dataset to a *\*.GRD* file.

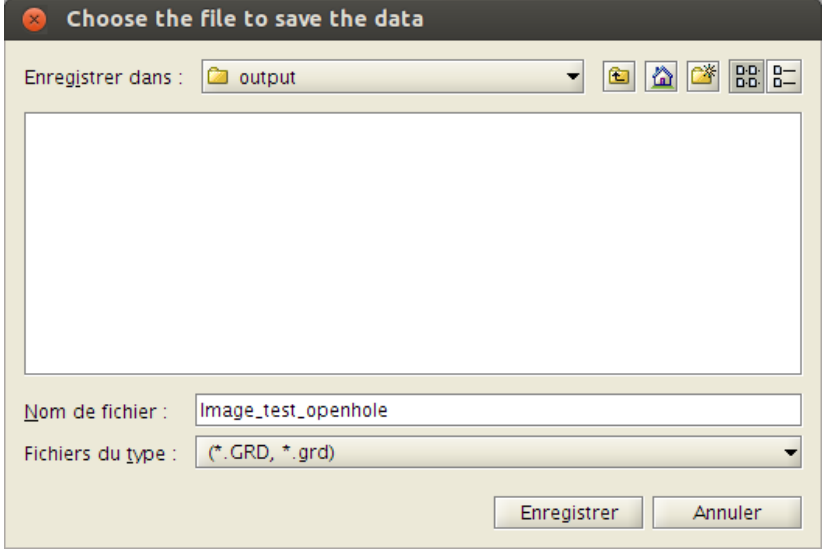

Figure 48. Enter a filename to save the current dataset.

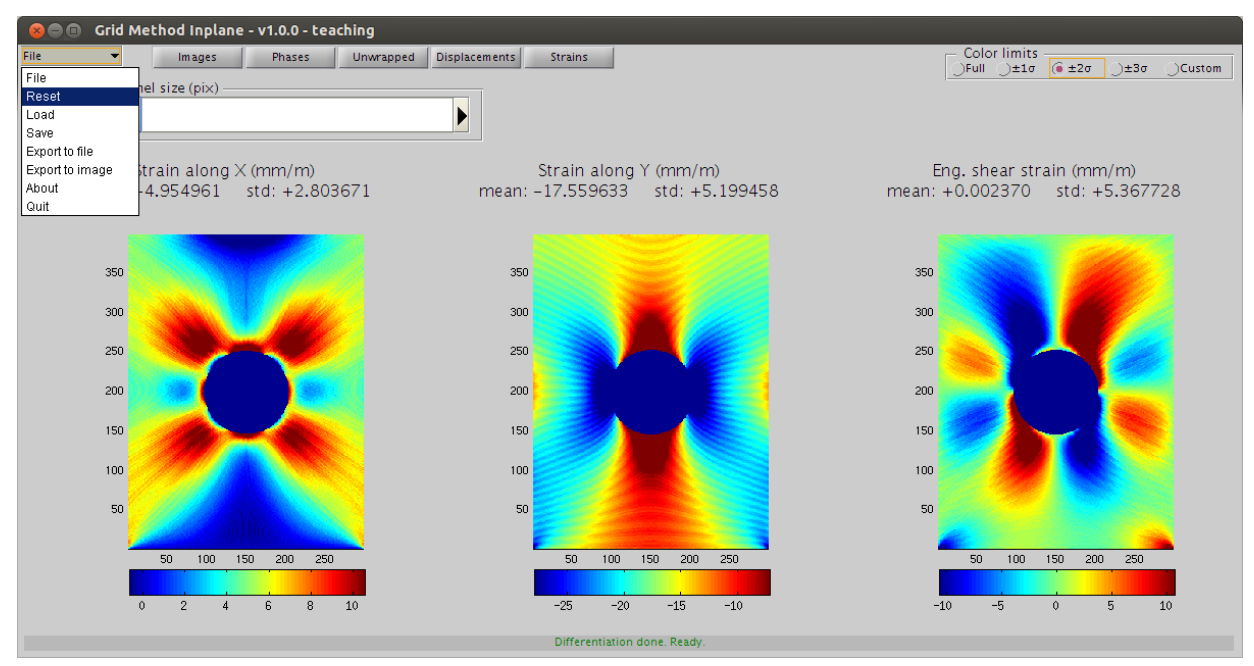

Figure 49. Click FILE→RESET to delete any currently loaded data.

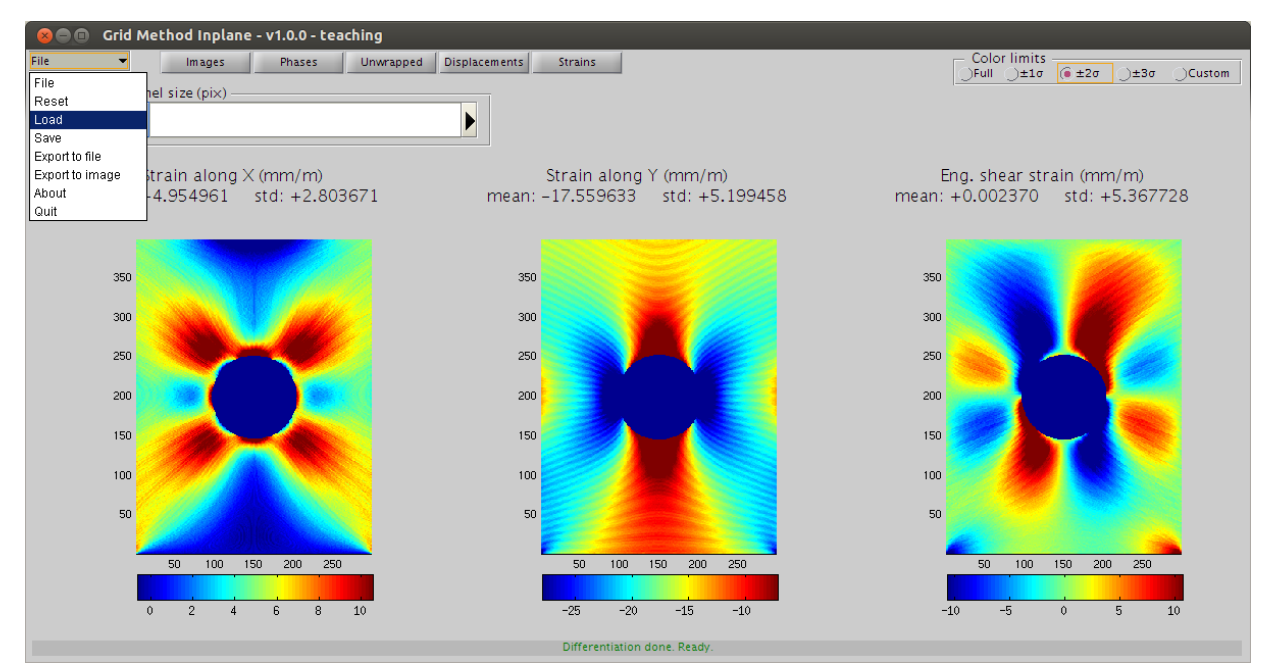

Figure 50. Click FILE→LOAD to load a previously saved data set.

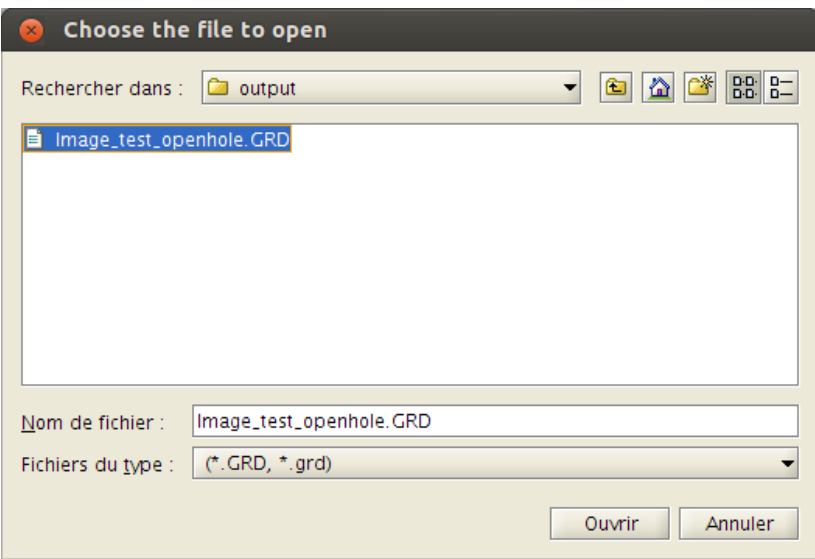

Figure 51. Select the file previously saved.

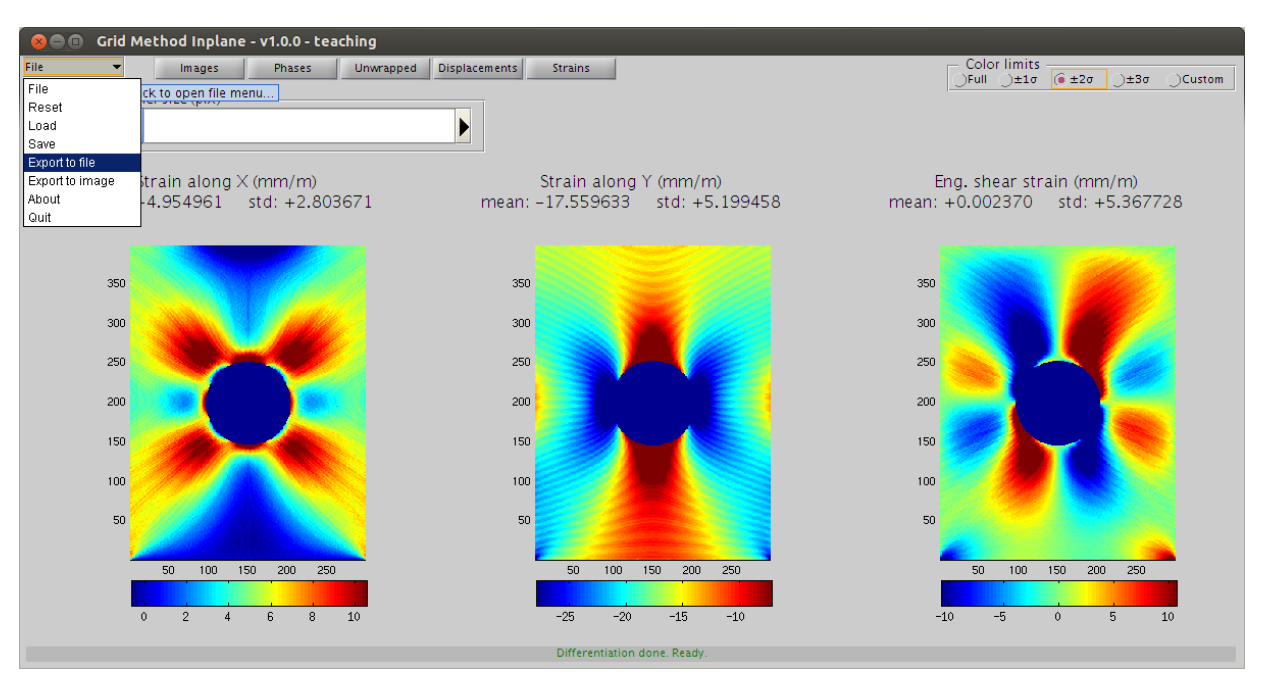

Figure 52. Click FILE→EXPORT TO FILE to export data to files.

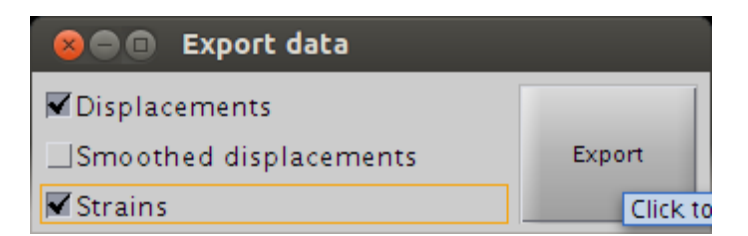

Figure 53. Check DISPLACEMENTS and STRAINS and click on EXPORT.

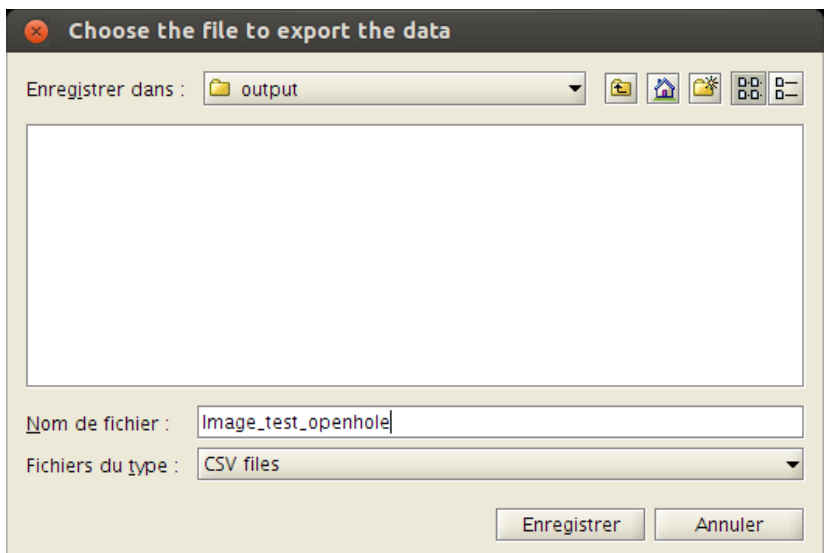

Figure 54. Enter a filename to save the data and select the file type (*\*.CSV* or *\*.MAT*).

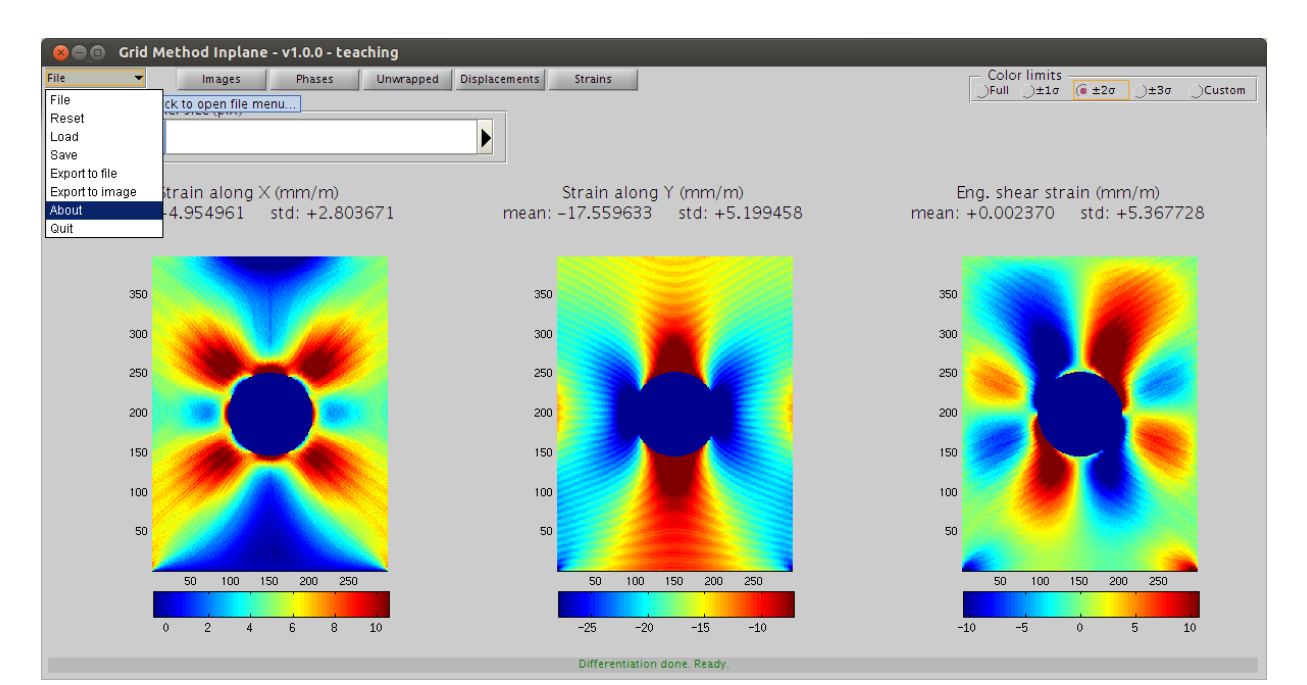

Figure 55. Click FILE→ABOUT to show information about the software.

 $\overline{\phantom{a}}$ 

#### **Bem** About

Tutorial routine to extract strain fields from images of a cross-hatch grid.

Created by: - C. Devivier (c.devivier@soton.ac.uk) - F. Pierron (f.pierron@soton.ac.uk)

Changelog:  $-2013-09-01$  - version  $1.0.0$  ; initial release.

Acknowledgements: - NaN filling : http://www.mathworks.com/matlabcentral/fileexchange/4551,  $=$  ginputax : http://www.mathworks.fr/matlabcentral/fileexchange/39799-ginput-funtion-to-b e-used-in-guis, - Unwrapping: http://www.ljmu.ac.uk/GERI/90207.htm.

Known issues:

.<br>Masking module : can not add a noint on click while moving

Figure 56. About dialog window.